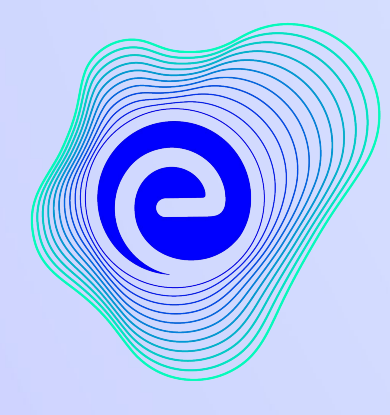

**EMBIBE** 

### *The Most Powerful Education Platform Ever Invented*

**Estd. 2012**

#### **Welcome to Embibe, the most powerful platform ever invented!**

EMBIBE is India's leading ed-tech platform, powered by Artificial Intelligence, designed to deliver truly personalised learning and outcomes for each student. It is the only platform with products catering to the entire education ecosystem, including students, parents, teachers, schools, and the administration.

In order to experience the platform to its full potential, you'll need to register to the Embibe platform first.

While registering, as a Student you need to add the following details:

- **● Details of your school,Class and section**
- **● Details of the Devices available**

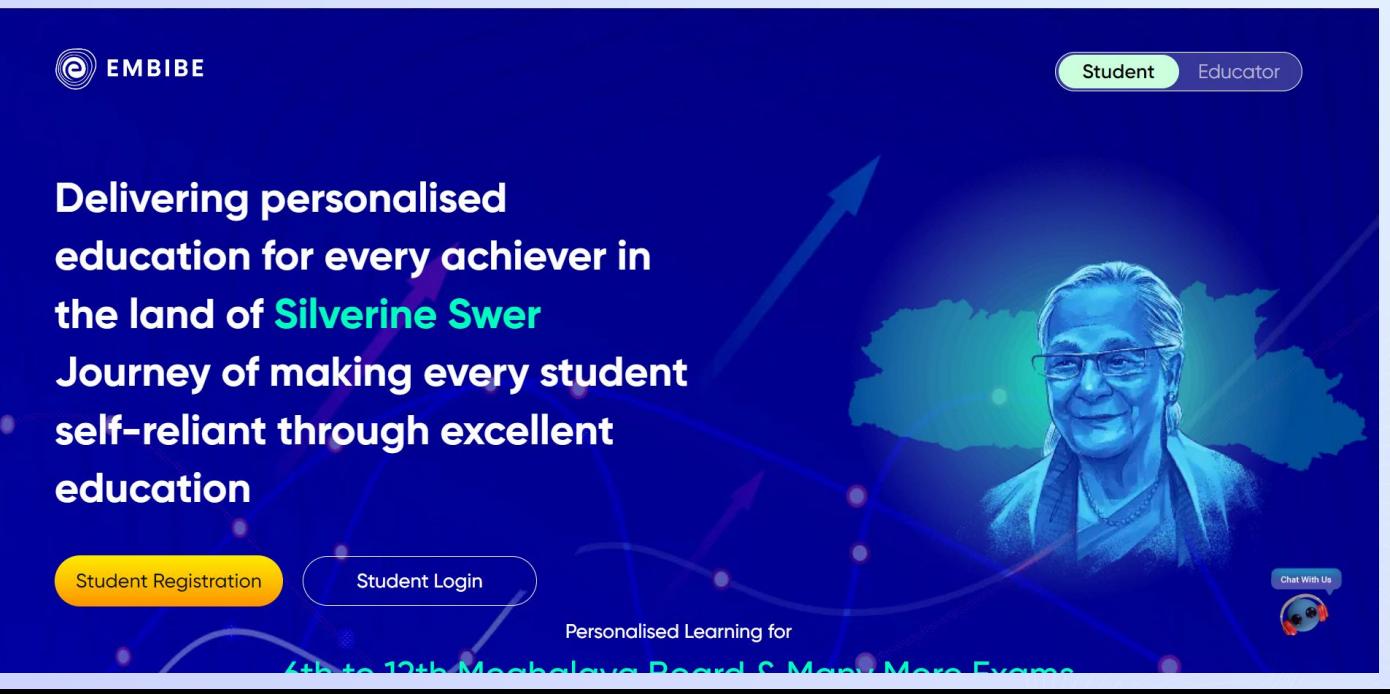

## **STEP-BY-STEP REGISTRATION PROCESS TO EMBIBE STUDENT PLATFORM**

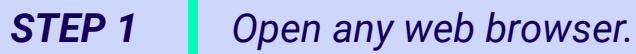

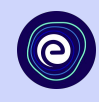

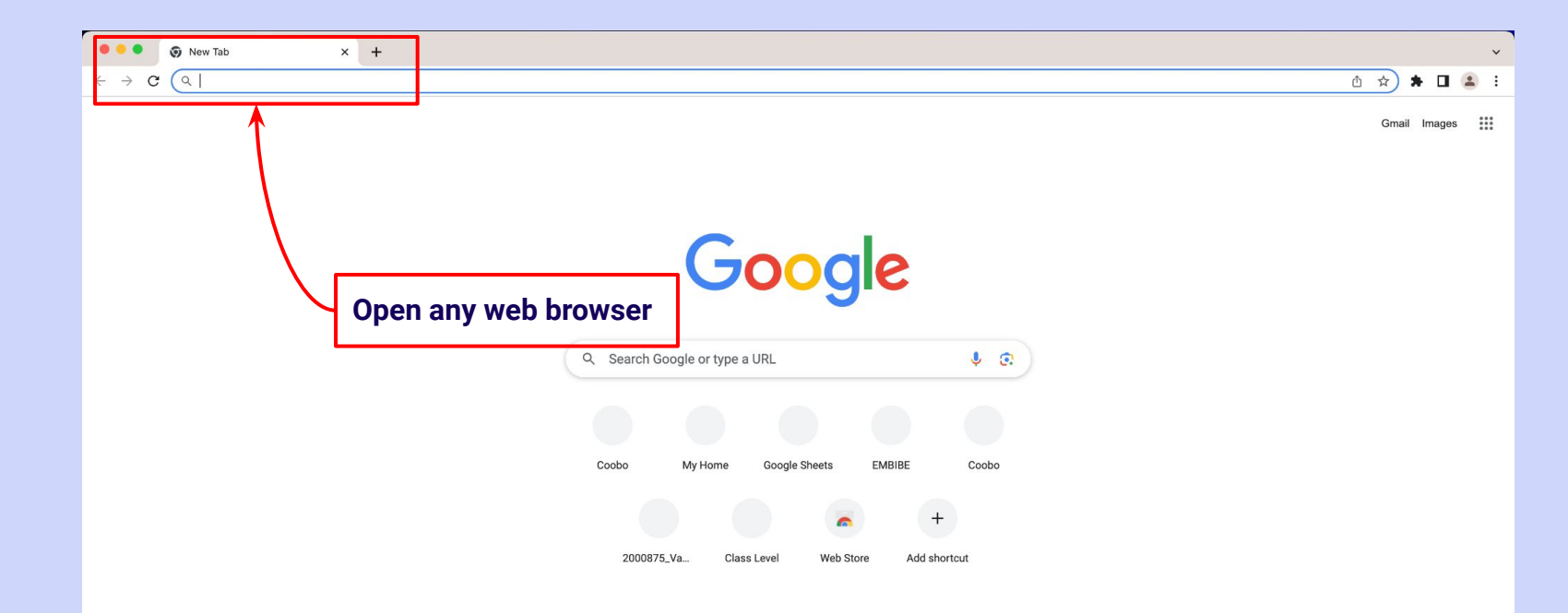

 $\blacktriangleright$  Customise Chrome

# *STEP 2 Type the URL* **<https://gov.embibe.com/meghalaya>** *in the browser.*

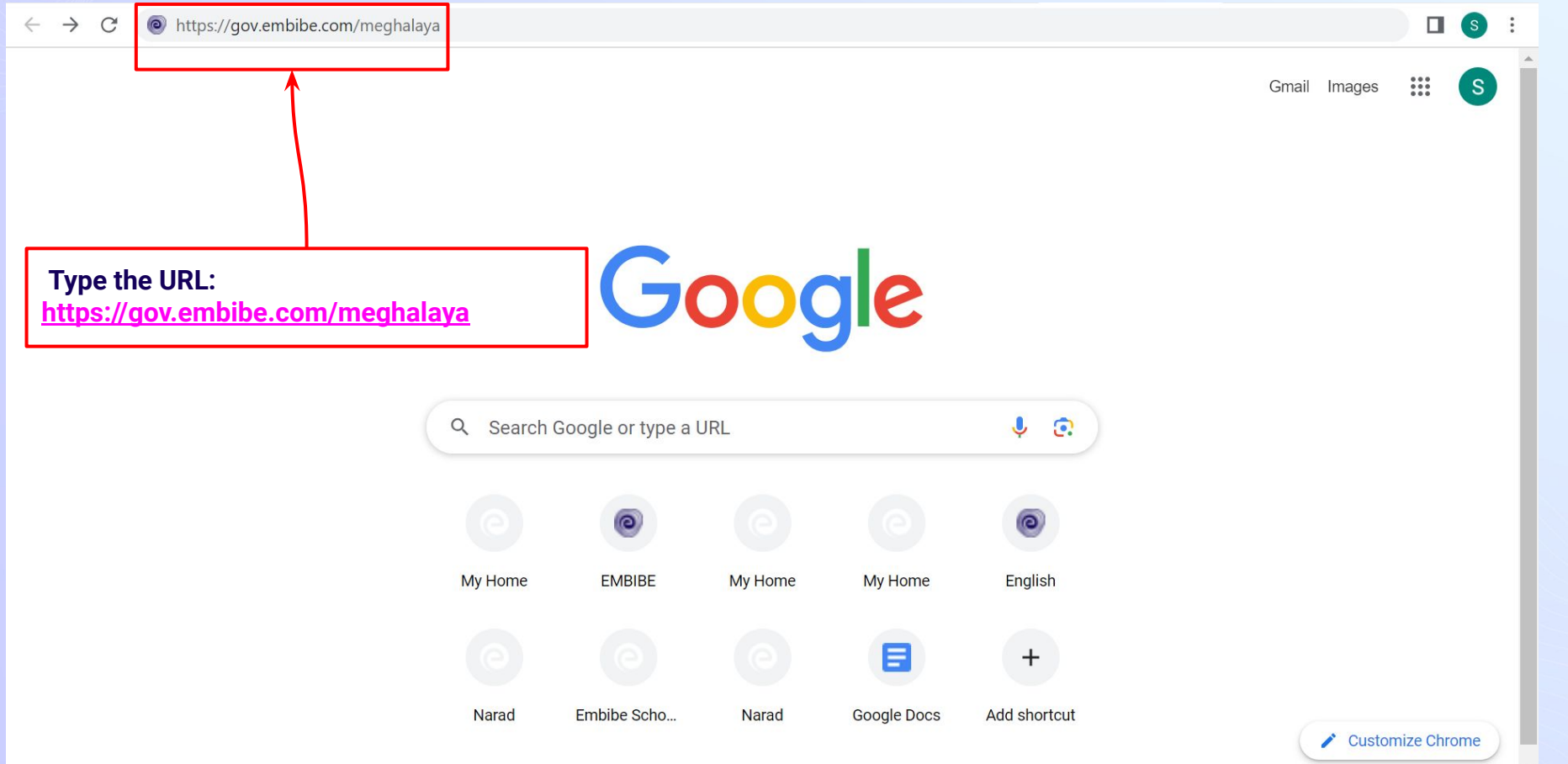

۰

٠

#### **O**EMBIBE

**Delivering personalised** education for every achiever in the land of Silverine Swer Journey of making every student self-reliant through excellent education

**Student Registration Student Login** Personalised Learning for 6th to 12th Meghalaya Board & Many More Exams

**8th MBOSE SSLC** 9th MBOSE SSLC 10th MBOSE **SSLC** 

**TEST** 

11th MBOSE **HSSLC** 

**ACHIEVE** 

12th MBOSE **HSSLC** 

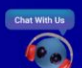

**PRACTICE** 

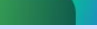

**Click on Student**

ASK

**Student** 

**I**ducator

#### C EMBIBE

۰

٠

**Delivering personalised** education for every achiever in the land of Silverine Swer Journey of making every student self-reliant through excellent education

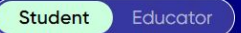

**Click on the Student Registration button**

**Student Registration Student Login** 

> **Personalised Learning for** 6th to 12th Meghalaya Board & Many More Exams

> > **SSLC**

**8th MBOSE SSLC** 

9th MBOSE SSLC 10th MBOSE

**PRACTICE** 

11th MBOSE **HSSLC** 

**ACHIEVE** 

12th MBOSE **HSSLC** 

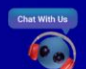

ASK

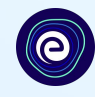

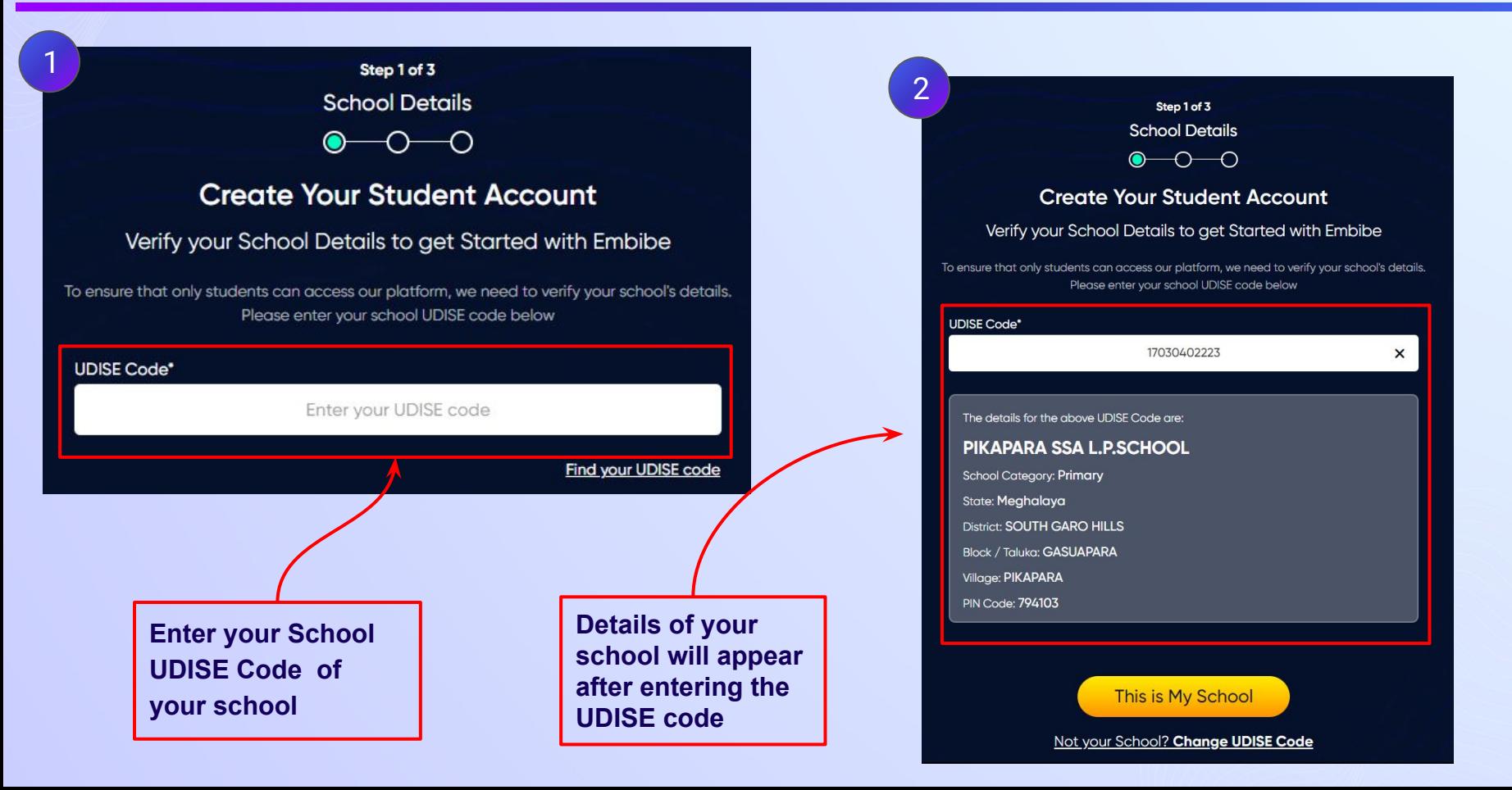

**not known, then** 

**UDISE code"**

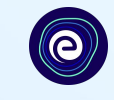

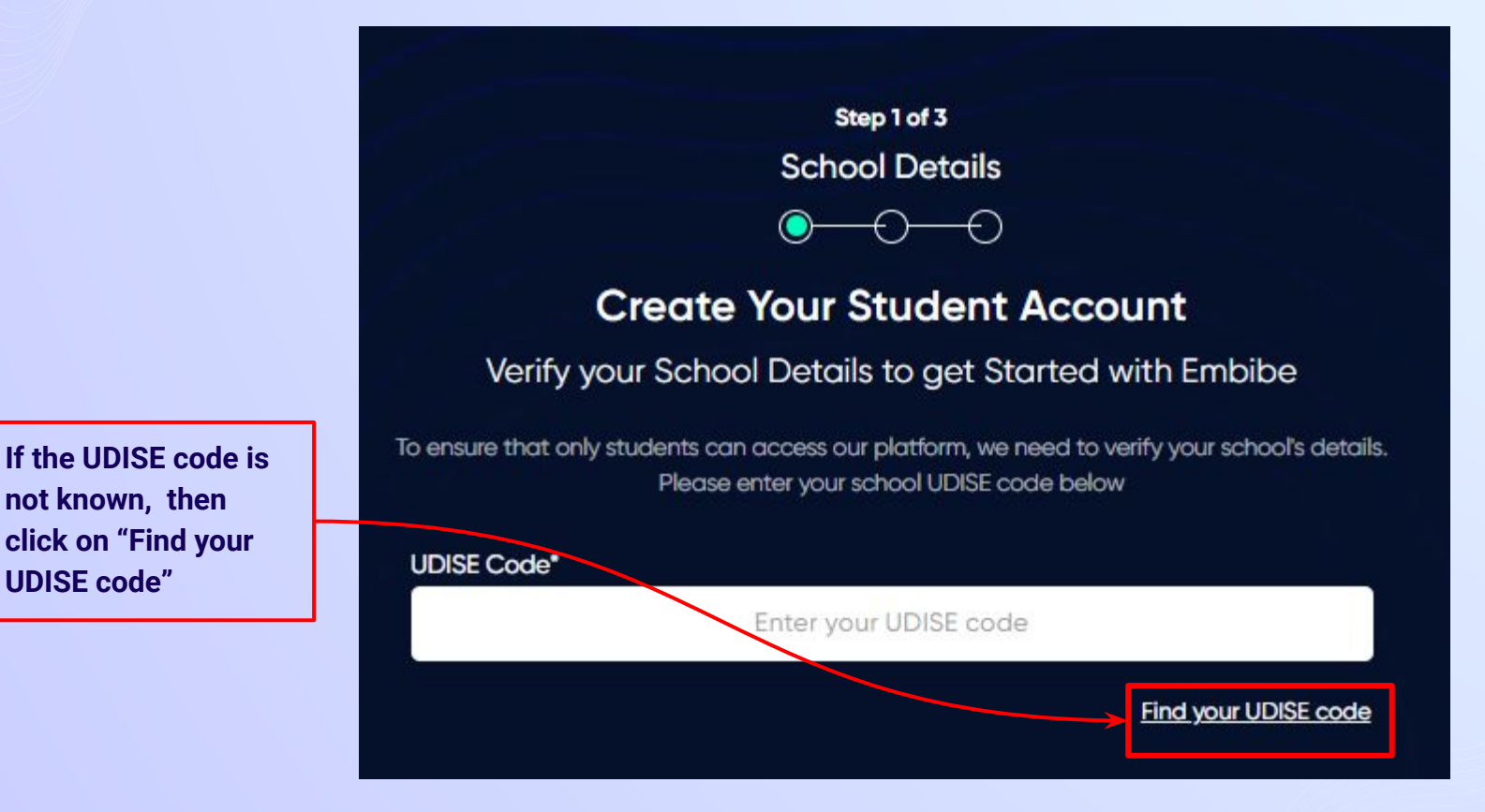

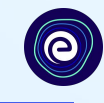

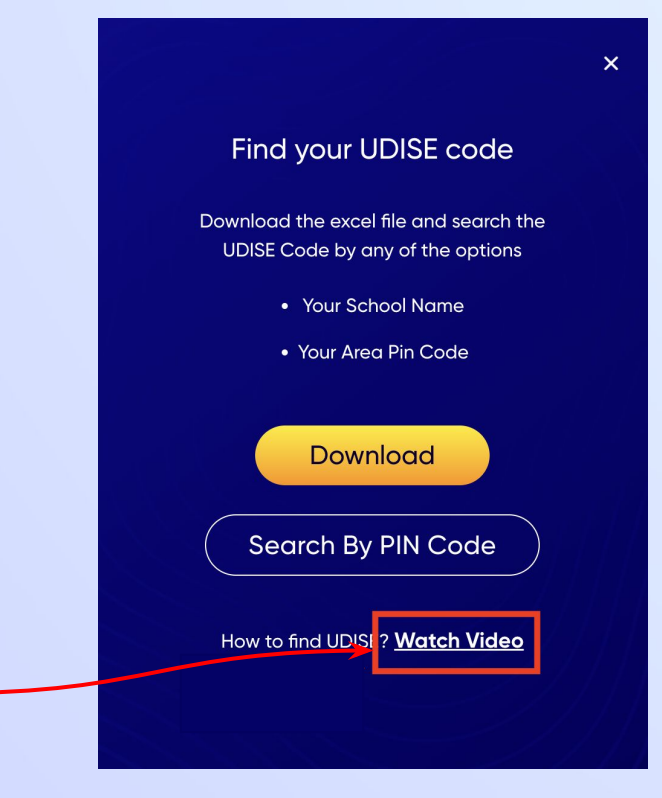

**If you do not know the UDISE Code, watch video to see how to find the UDISE Code**

### *STEP 7 Click on the Download button to get the list of UDISE codes.*

 $\mathsf{x}$ 

angar

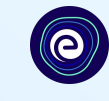

#### Find your UDISE code

#### Download the excel file and search the UDISE Code by any of the options

- Your School Name
- · Your Area Pin Code

Search By PIN Code

**Download** 

How to find UDISE? Watch Video

**Click on the Download button**

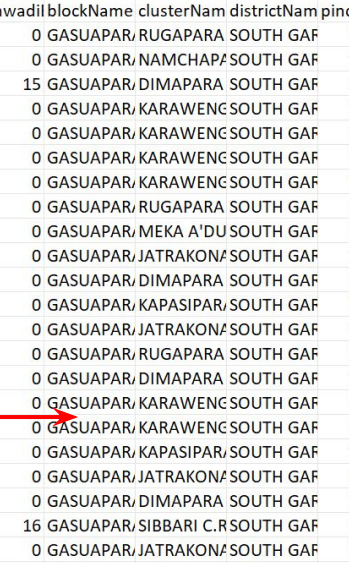

code schoolCate; schoolMan: schoolNam: stateName\_udiseCode villageName 17030402223 PIKAPARA Departmen PIKAPARA S Meghalaya 794103 Primary 794103 Upper Prim Departmen GOBRAKUR Meghalaya 17030402504 GOBRAKURA 794103 Primary Departmen DIMAPARA Meghalaya 17030402402 DIMAPARA 794103 Primary Departmen GORIPARA Meghalaya 17030400101 GORIPARA 794103 Primary Departmen RANGMAI CMeghalaya 17030401010 RANGMAI - SONGMONG 794103 Upper Prim Departmen RANGMAI SMeghalaya 17030401011 RANGMAI - SONGMONG 794103 Upper Prim Governmer KARAWENC Meghalaya 17030400221 KARAWENGRE 794103 Primary Private Una BOGAI VIEV Meghalaya 17030401113 DONIGRE Governmer TENAKGRE Meghalaya 794103 Primary 17030401515 TENAKGRE 794103 Upper Prim Departmen GANDHIBO Meghalaya 17030402607 GANDHIBOR 794103 Primary Departmen MEGUA AB, Meghalaya 17030402807 MEGUA ABAGRE 794103 Primary Departmen AMPANGD/Meghalaya 17030404401 AMPANGDAMGRE 794103 Primary Departmen SEEMPARA Meghalaya 17030403110 SEEMPARA 794103 Primary Departmen RUGA - REG Meghalaya 17030400808 RUGA - REGINGGITTIM 794103 Upper Prim Departmen MEGUA SS, Meghalaya 17030400405 MEGUA - SONGMONG 794103 Upper Prim Departmen GORIPARA ! Meghalaya 17030400102 GORIPARA 794103 Upper Prim Departmen RUGA NOK/Meghalaya 17030401718 RUGA - NOKAT 794103 Primary Private Una MAIKA ENG Meghalaya 17030404706 CHENGKALI 794103 Primary Governmer KADONGBC Meghalaya 17030403817 KADONGBOKA 794103 Upper Prim Departmen CHERENGP/Meghalaya 17030403515 CHERENGPARA 794103 Primary Departmen BATABARI E Meghalaya 17030404502 BATABARI 794103 Primary Departmen JATRAKONA Meghalaya 17030404322 JATRAKONA

#### *STEP 8 Click on the Search by PIN Code button.*

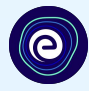

**Enter your School Area Pincode and Search for your** 

**School by PIN Code**

**You can search your UDISE code through your area PIN Code**

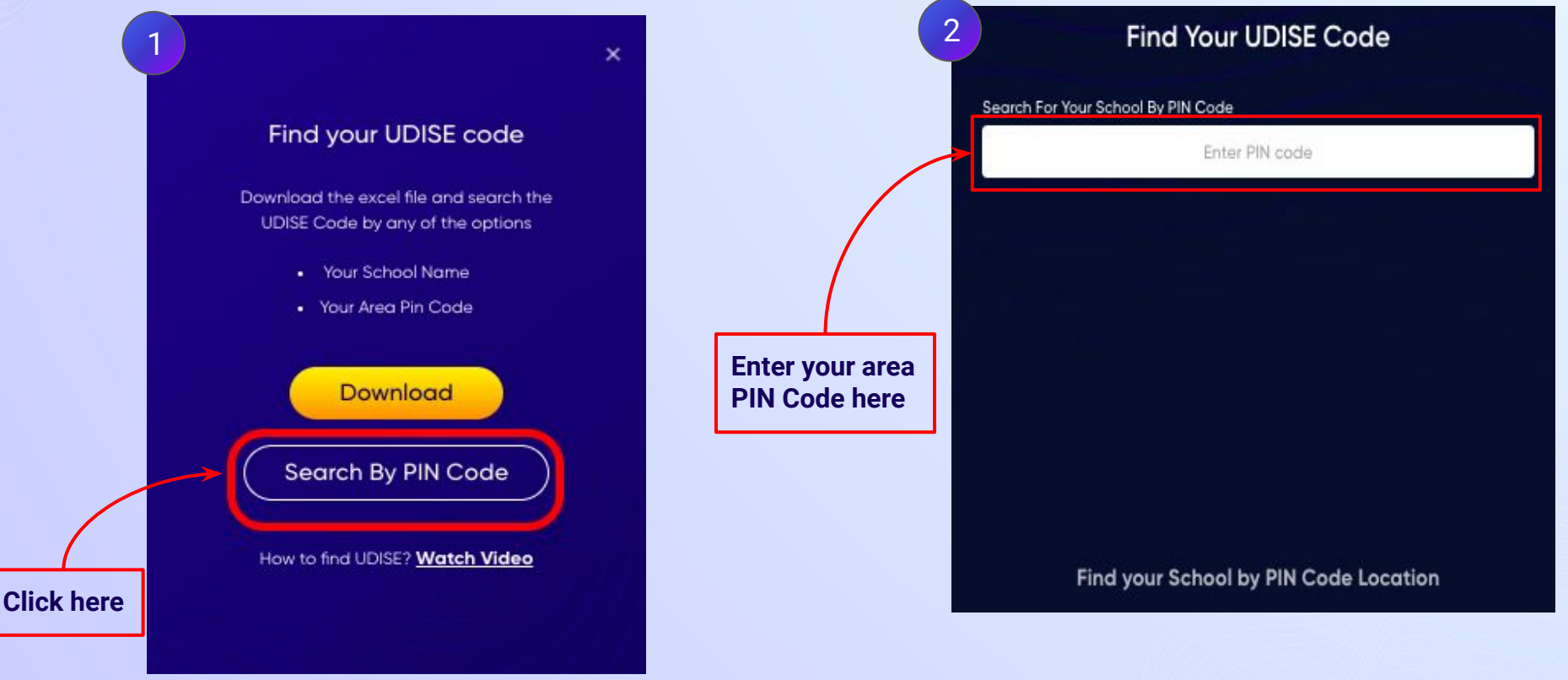

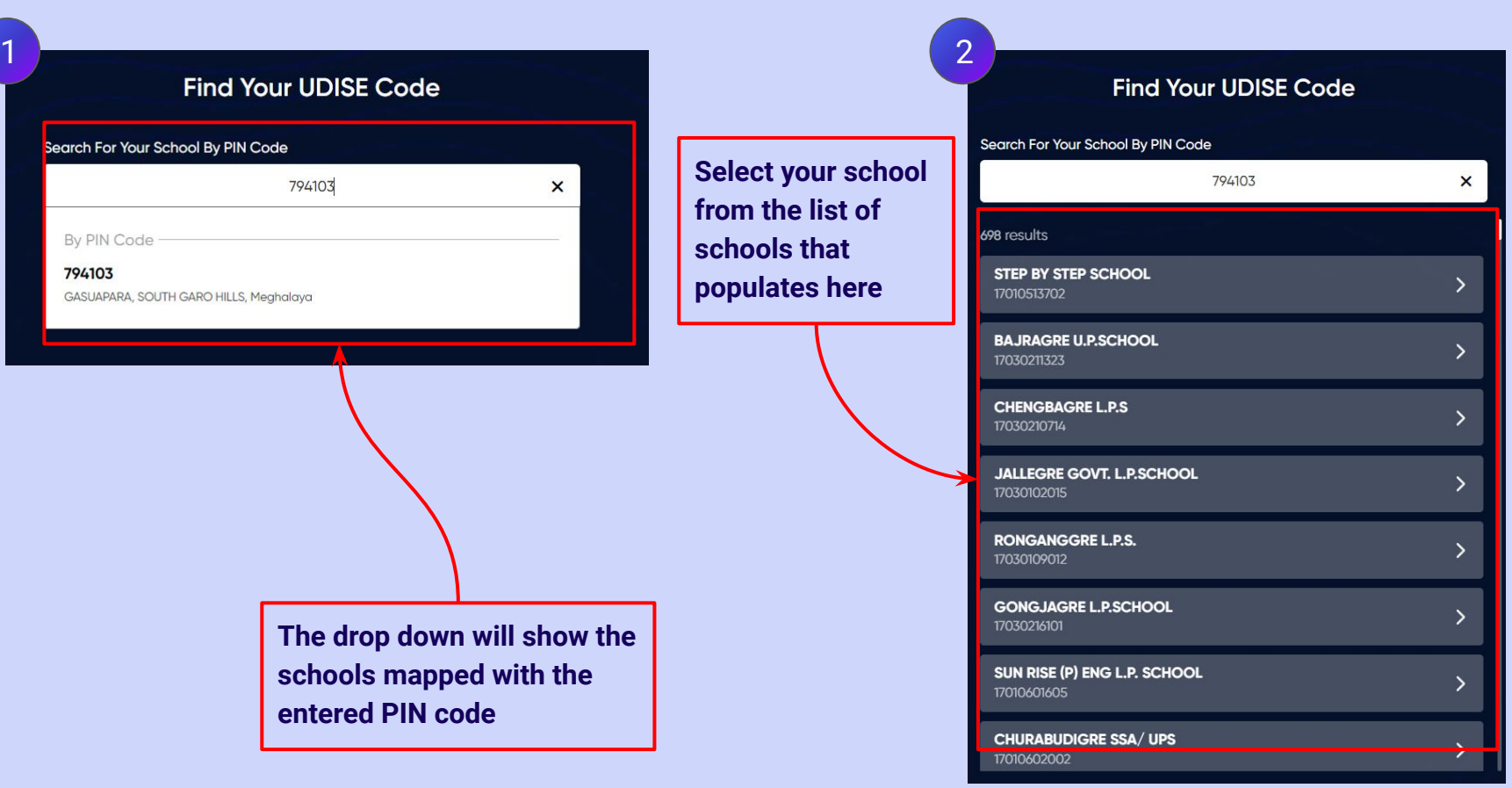

#### *STEP 10 Verify your school details.*

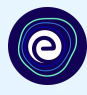

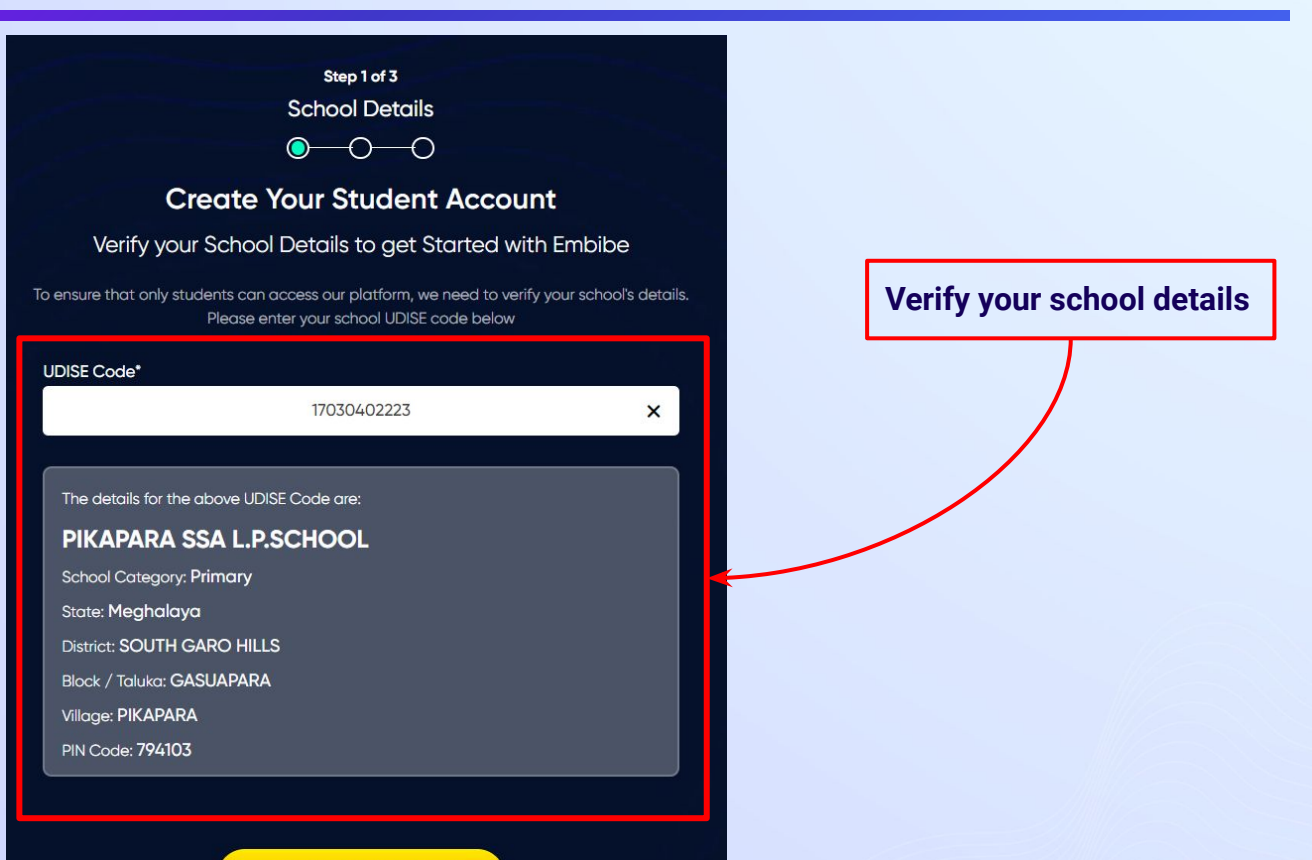

This is My School

Not your School? Change UDISE Code

#### *STEP 11 Click on the This is My School button.*

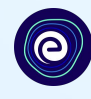

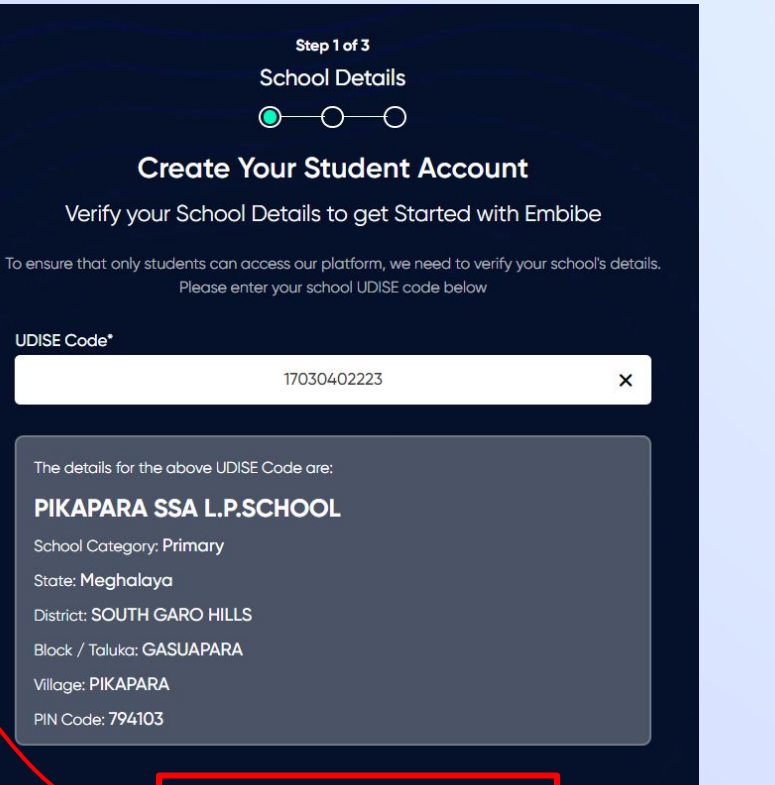

#### **Click on the This is My School button**

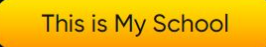

Not your School? Change UDISE Code

### *STEP 12 Create your Student Account by providing your personal details. Enter your name.*

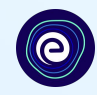

**Enter your first name in Field and your last name in Field 2**

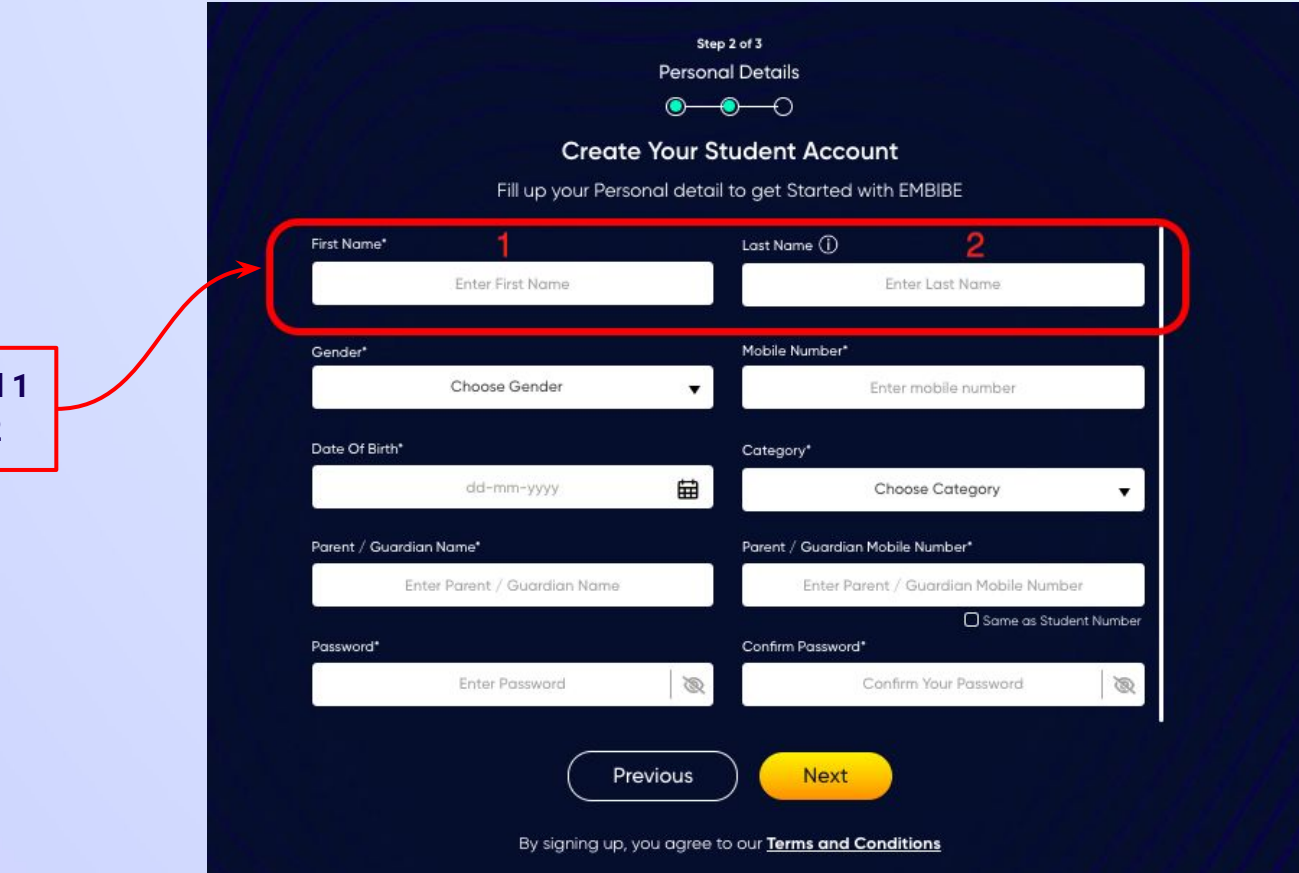

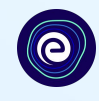

**Select your gender from the dropdown**

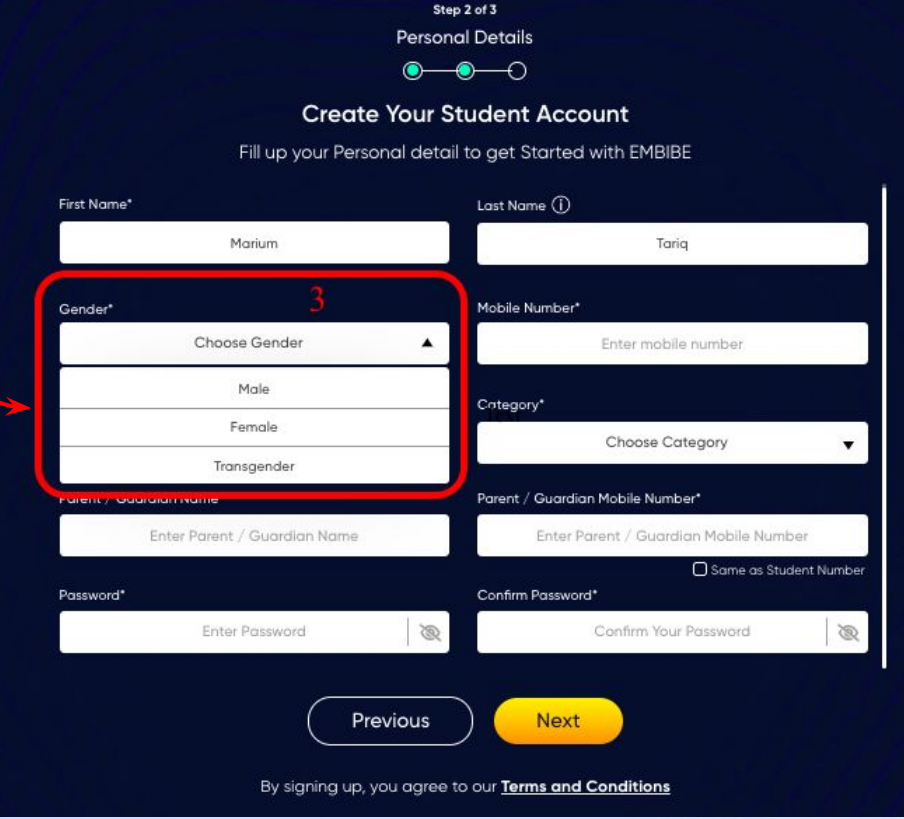

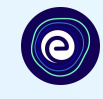

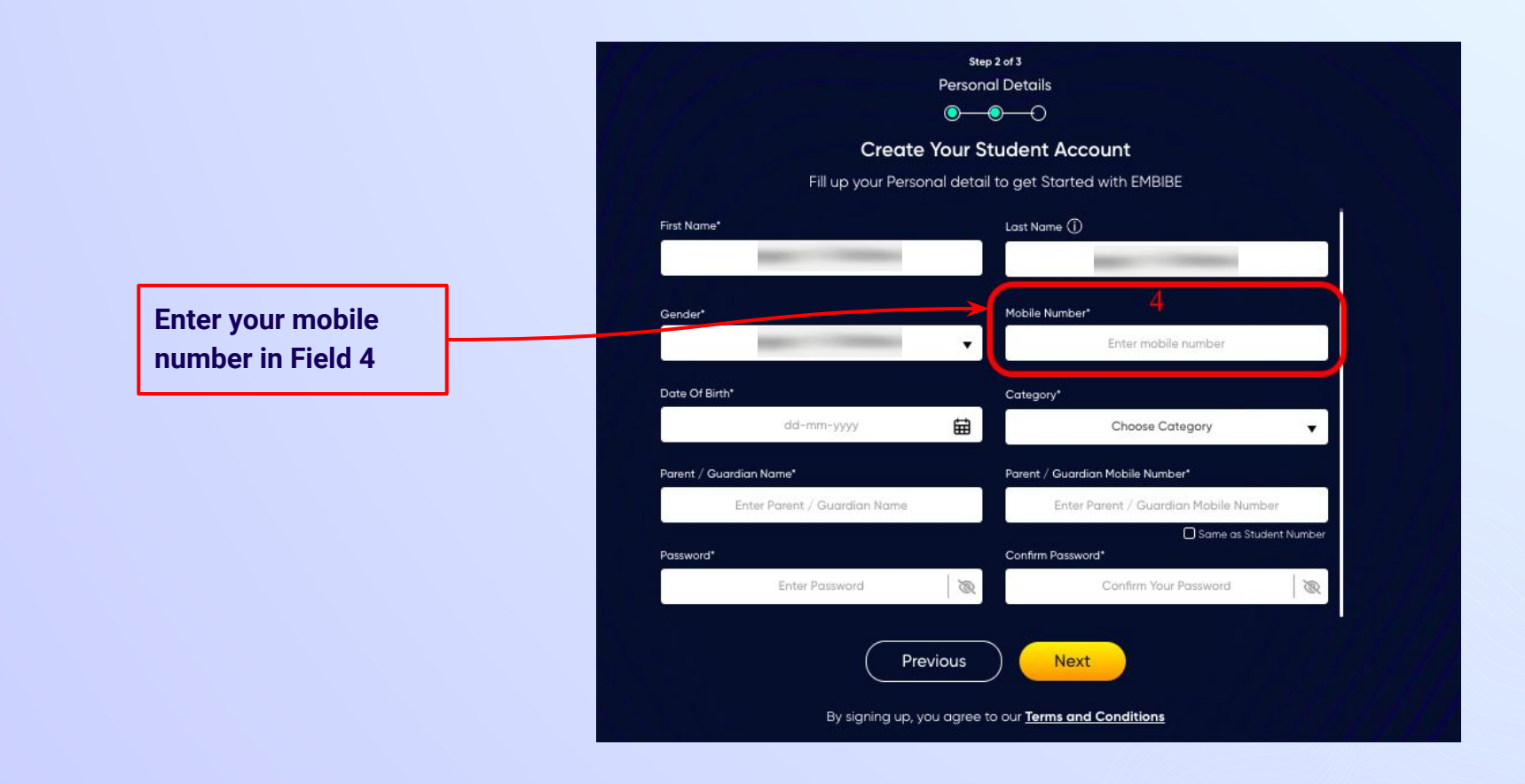

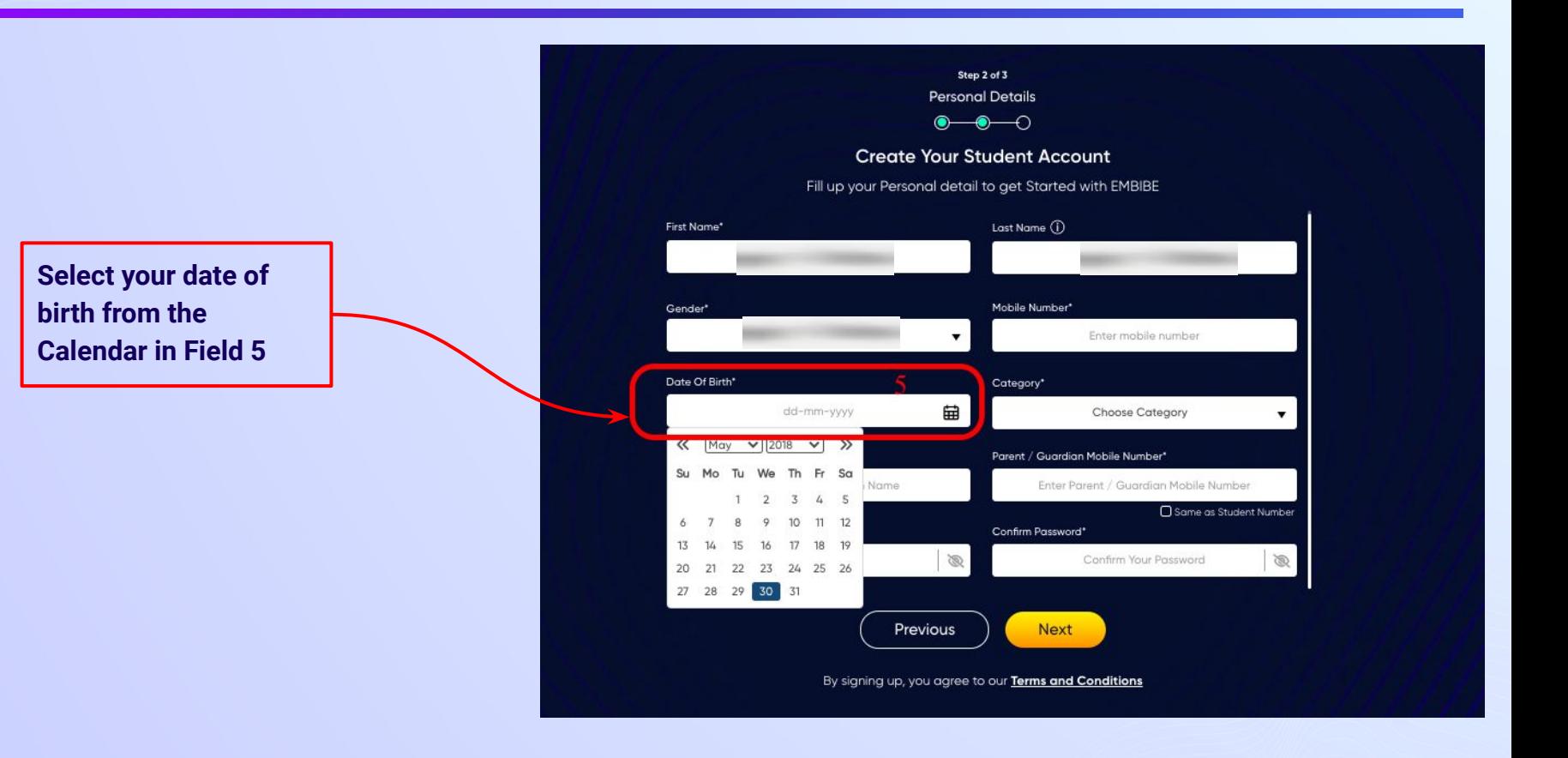

#### *STEP 16 Choose the category you are assigned to.*

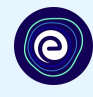

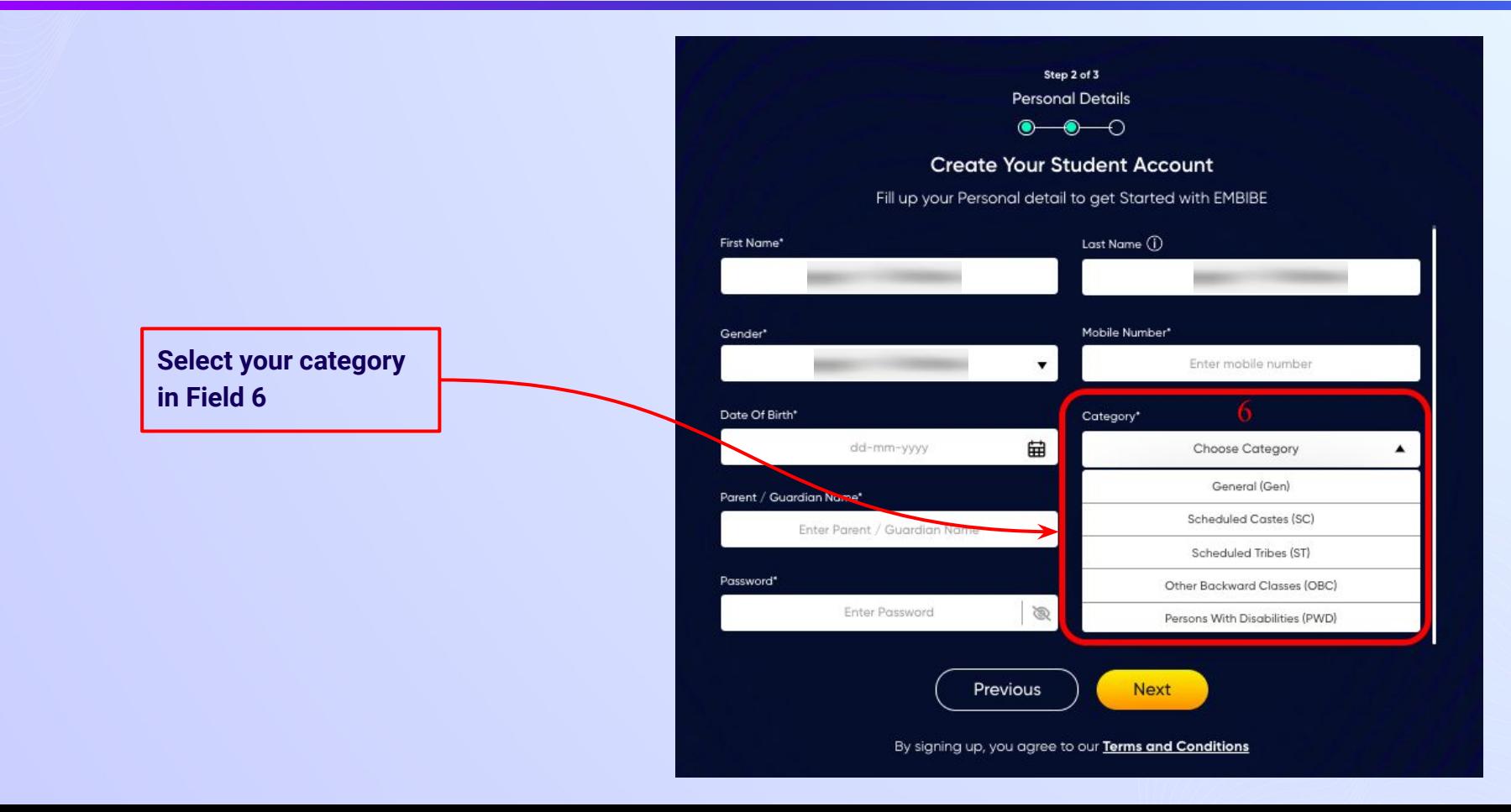

#### *STEP 17 Enter either of your parent/guardian names.*

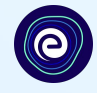

**Enter either of your parent names in Field 7**

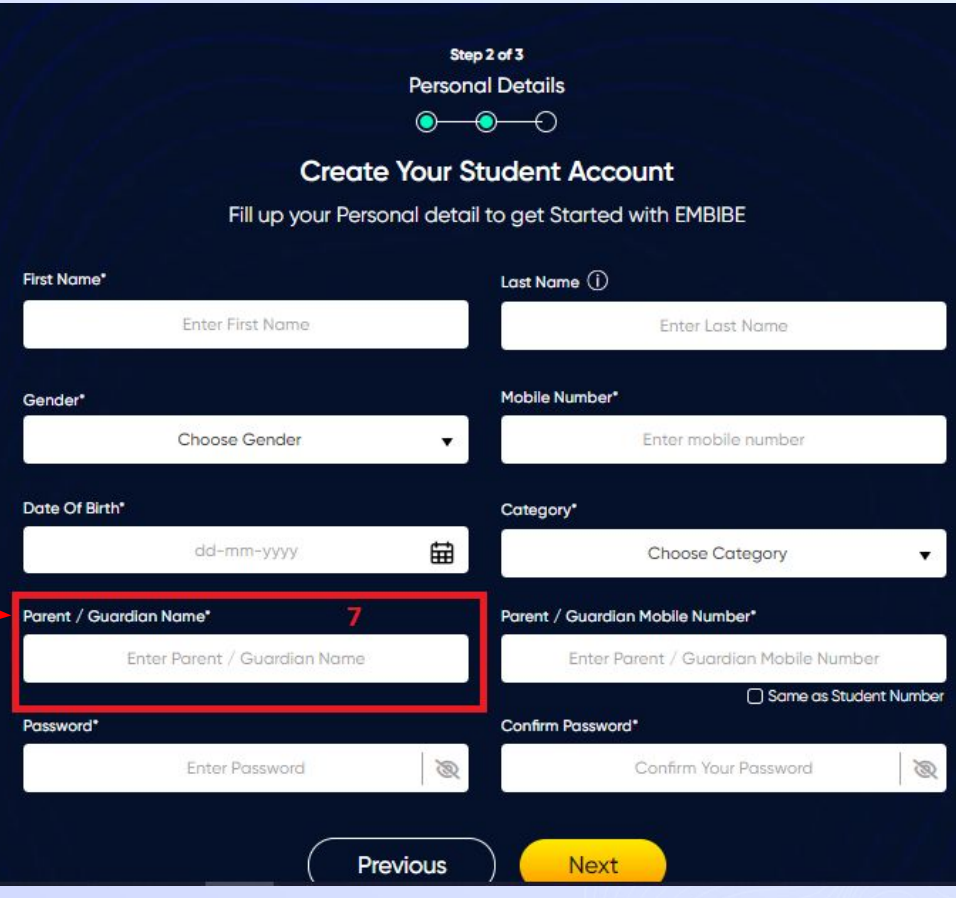

#### *STEP 18 Enter your parent/guardian's mobile number.*

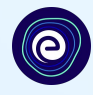

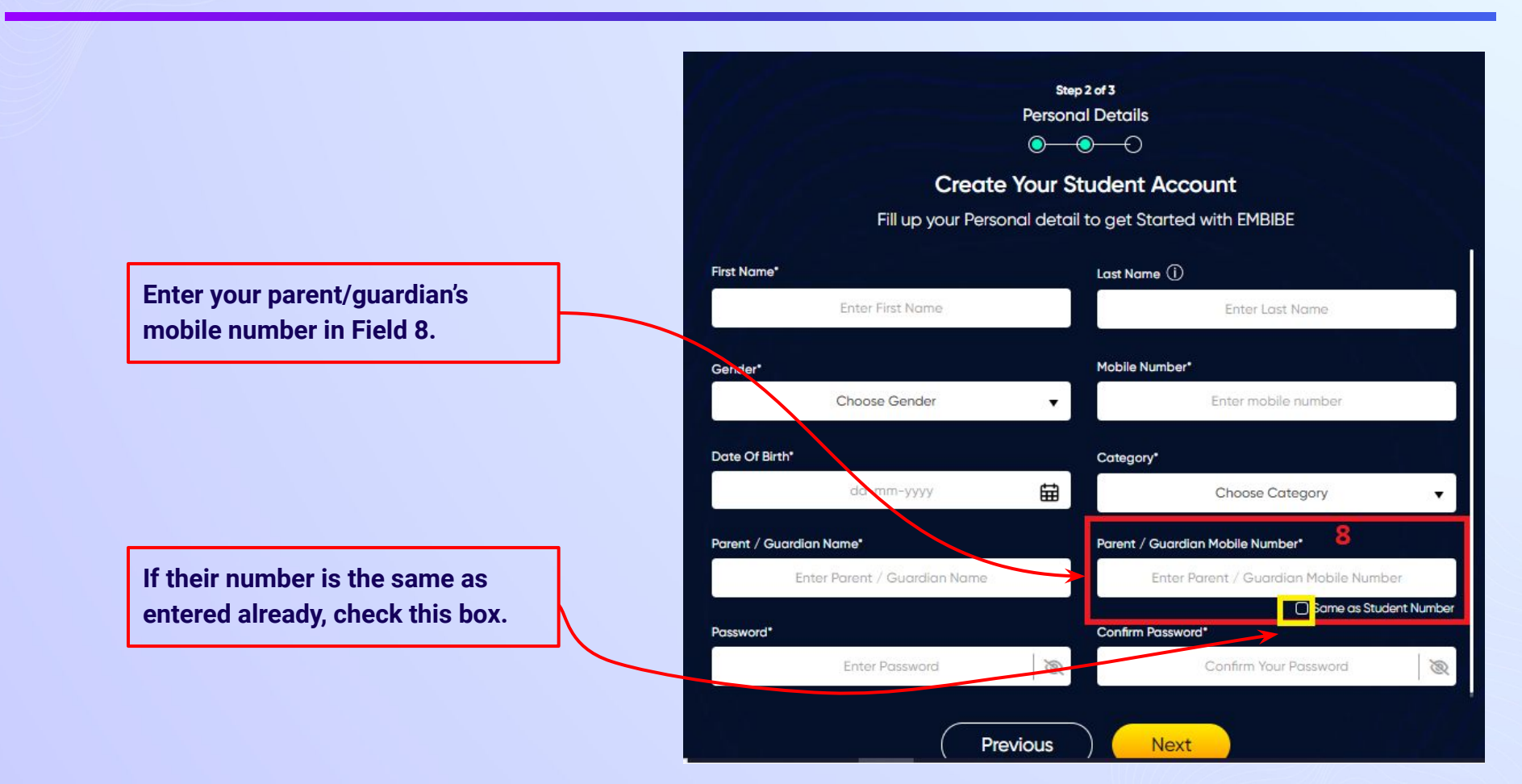

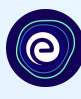

#### **Enter a password of your choice for the Embibe Student App login in Field 9**

#### Step 2 of 3 **Personal Details**  $\bullet\hspace{-.15cm}\bullet\hspace{-.15cm}\bullet\hspace{-.15cm}\circ$ **Create Your Student Account** Fill up your Personal detail to get Started with EMBIBE Last Name (i) First Name\* **Enter First Name** Enter Last Name Gender\* Mobile Number\* Choose Gender Enter mobile number  $\blacktriangledown$ Date Of Birth\* Category\* 曲 dd-mm-yyyy Choose Category  $\blacksquare$ Parent / Guardian Name\* Parent / Guardian Mobile Number\* Enter Parent / Guardian Name Enter Parent / Guardian Mobile Number □ Same as Student Number 9 Password\* Confirm Password\* **Enter Password**  $\mathscr{B}$ Confirm Your Password  $\bigotimes$

Previous

**Next** 

#### *STEP 20 Re-enter and confirm your password.*

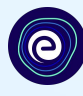

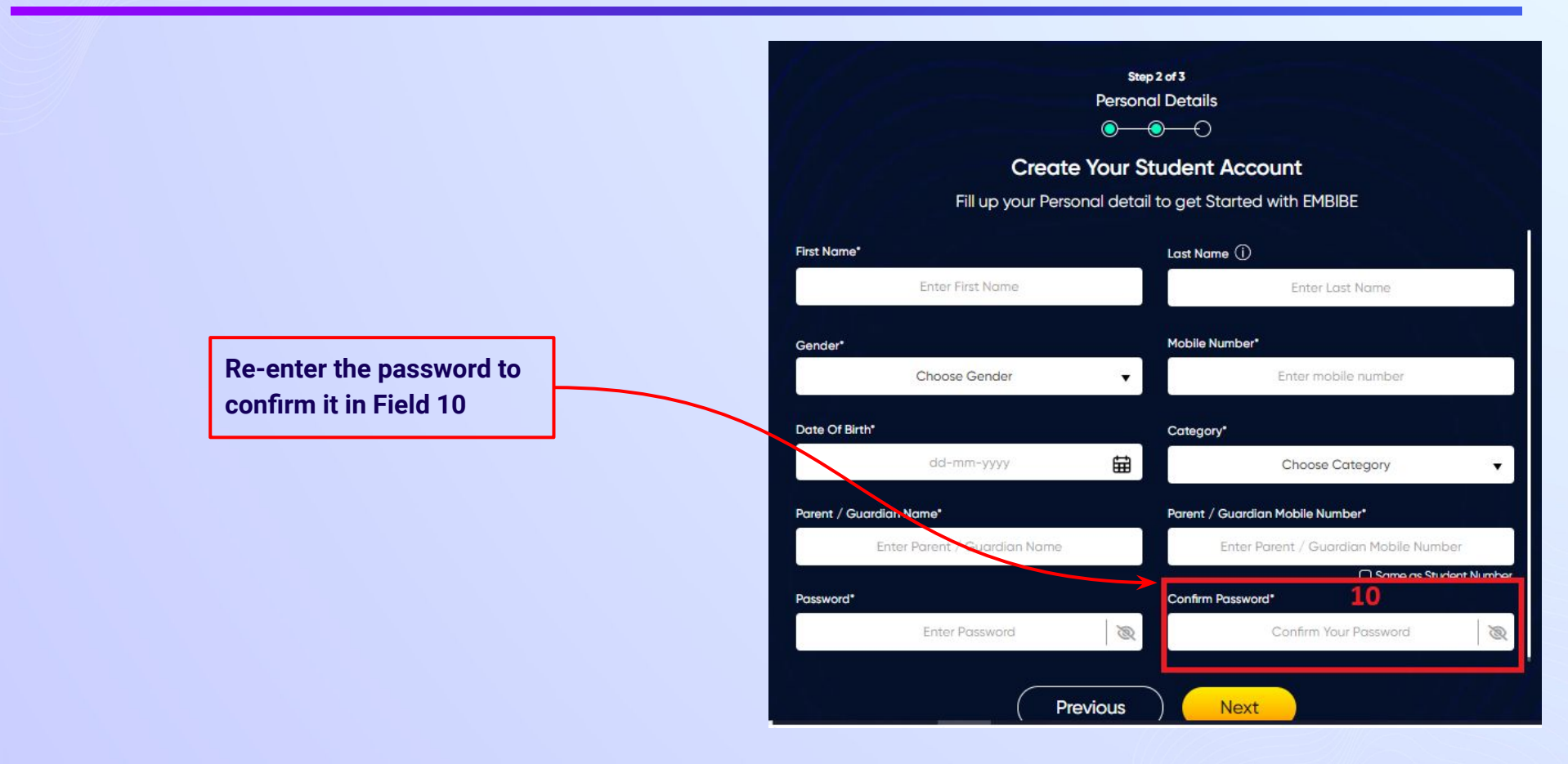

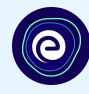

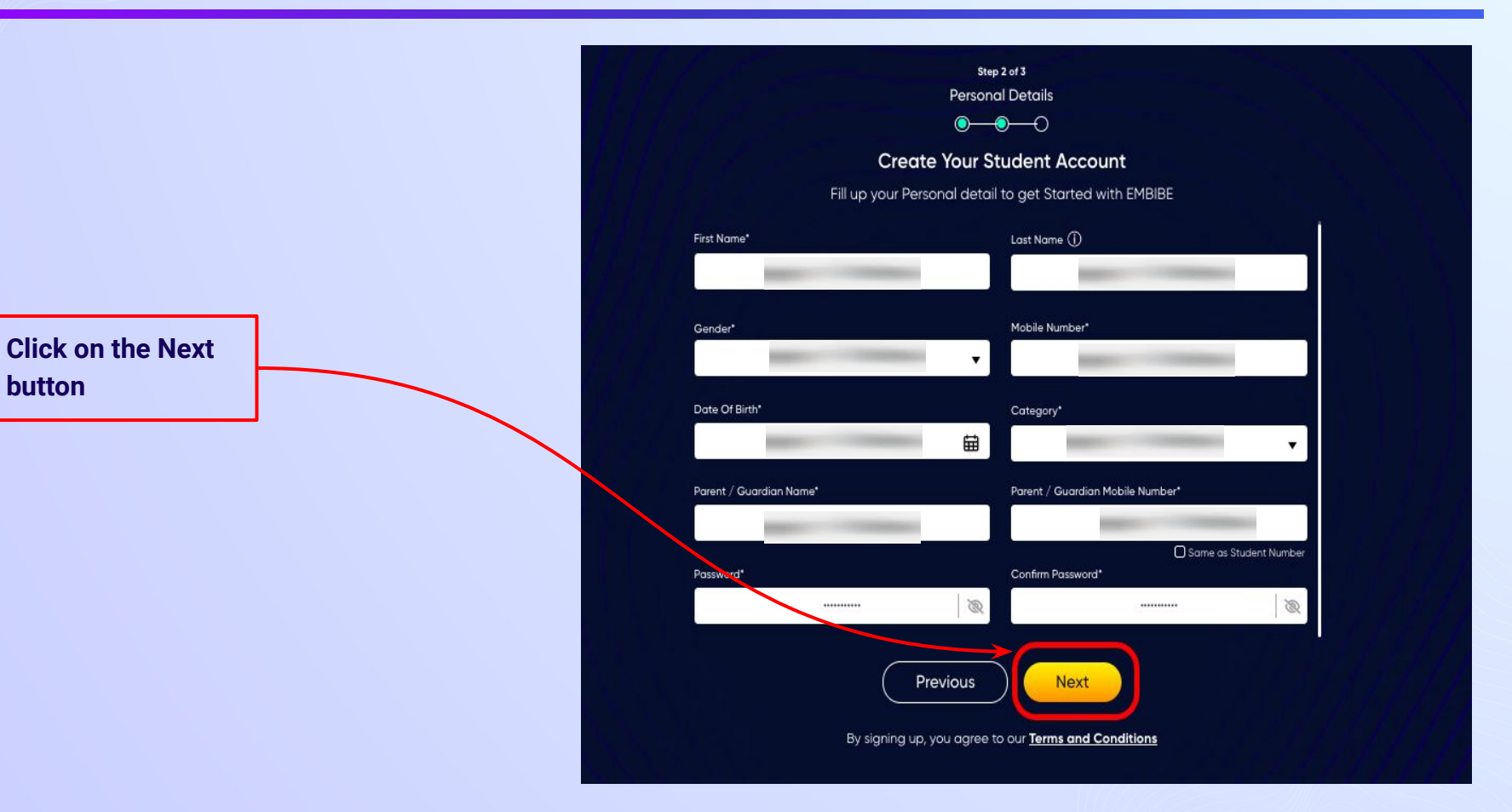

After clicking on the **Next** button, you will receive a 6-digit OTP on your registered mobile number

**If you have not received the OTP in under 15 seconds, click on Resend OTP.**

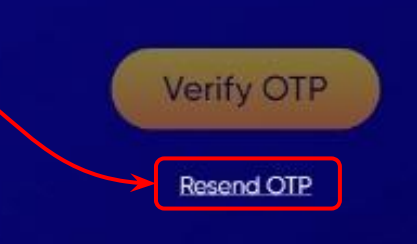

Verify your mobile number

Enter the OTP sent to

**Enter the 6-digit OTP received on your registered mobile number**

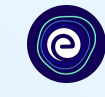

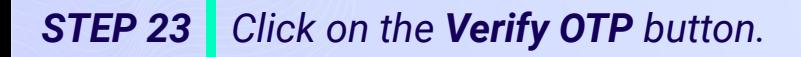

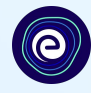

#### Verify your mobile number

Enter the OTP sent to

**Verify OTP** Resend OTP

**Click on the Verify OTP button**

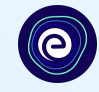

 $\bullet$  $\bullet$ ๑ **Create Your Student Account** Fill up your Class / Classes detail to get Started with EMBIBE **Personal Device and Internet Details** ∼ Do you have the following Device(s) at Home?\* **C** Personal Smart Phone Personal Tablet □ PC / Desktop □ Laptop / Notebook I don't have any Device at Home Do you have Internet Access at Home?"  $\bigcap$  Yes  $\bigcap$  No Are any of these Device(s) your own?" No, I share my Parent's Device(s)

Note: Careful attention to detail leads to the best learning experience. Please make sure you have added all of your details correctly

Proceed

#### **Select the device(s) available at home**

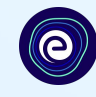

**If you don't have any device(s) available at home, then select the option "I don't have any device at home"**

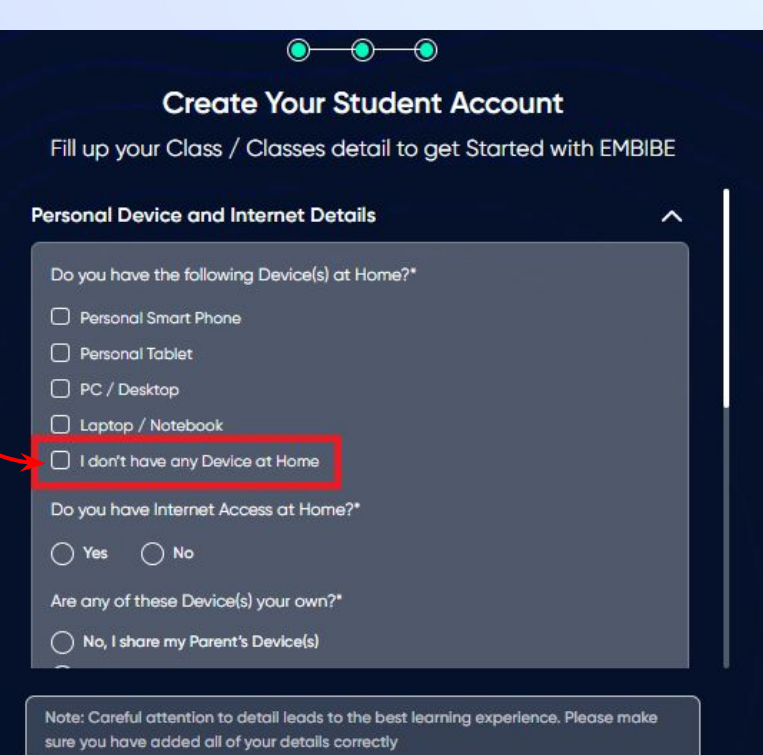

Proceed

#### *STEP 26 Select availability of internet at home.*

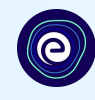

#### **If you have internet access at home, kindly select Yes. Otherwise, select No**

#### $\bullet$ **Create Your Student Account** Fill up your Class / Classes detail to get Started with EMBIBE **Personal Device and Internet Details**  $\sim$ Do you have the following Device(s) at Home?\* Personal Smart Phone Personal Tablet D PC / Desktop □ Laptop / Notebook I don't have any Device at Home Do you have Internet Access at Home?"  $\bigcap$  No  $\bigcap$  Yes Are any of these Device(s) your own?" No, I share my Parent's Device(s)

Note: Careful attention to detail leads to the best learning experience. Please make sure you have added all of your details correctly

Proceed

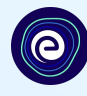

**If the above-mentioned device(s) is used only by you, select Yes. Otherwise, select No**

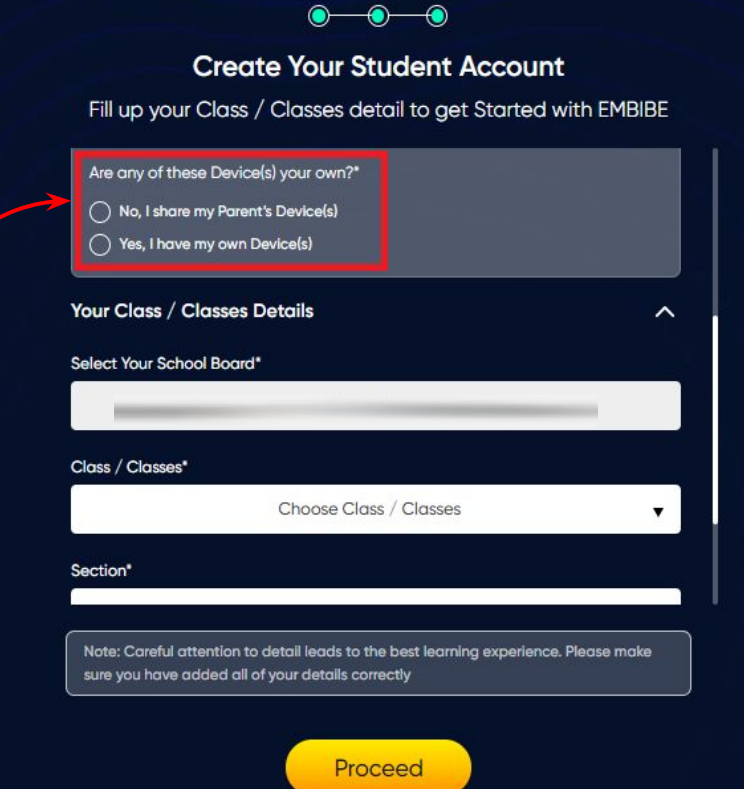

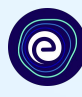

#### **Create Your Student Account** Fill up your Class / Classes detail to get Started with EMBIBE Are any of these Device(s) your own?\* ( No, I share my Parent's Device(s) **Select the board of your school**◯ Yes, I have my own Device(s) Your Class / Classes Details  $\hat{ }$ Select Your School Board\* Class / Classes\* Choose Class / Classes  $\mathbf{v}$ Section\* Note: Careful attention to detail leads to the best learning experience. Please make sure you have added all of your details correctly Proceed

*STEP 29 Select the class you are studying in.*

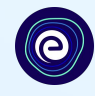

**Select the class you are studying in from the drop down**

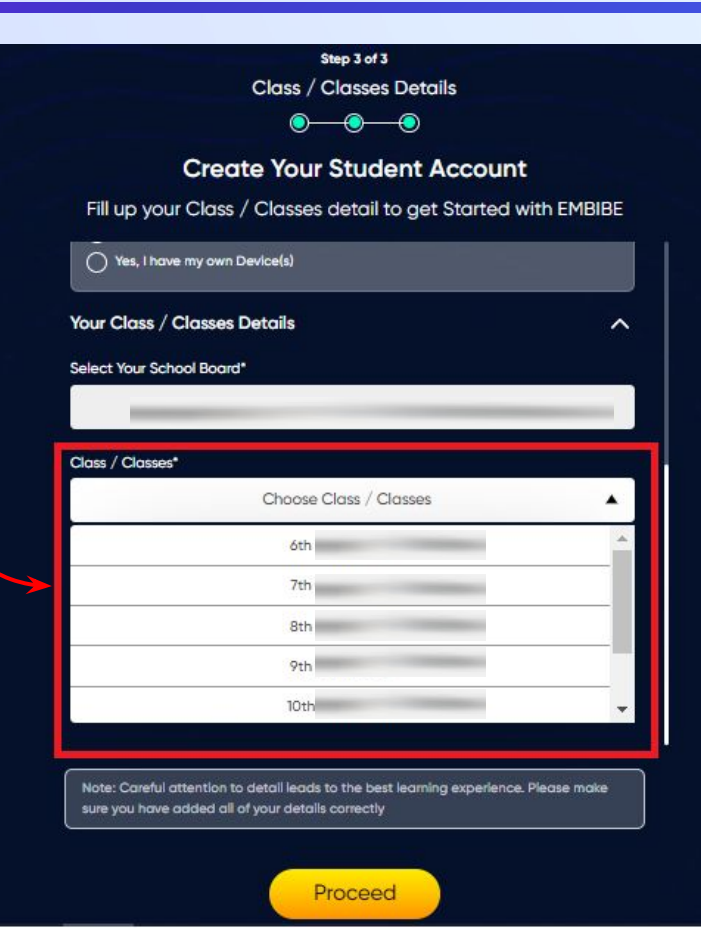

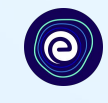

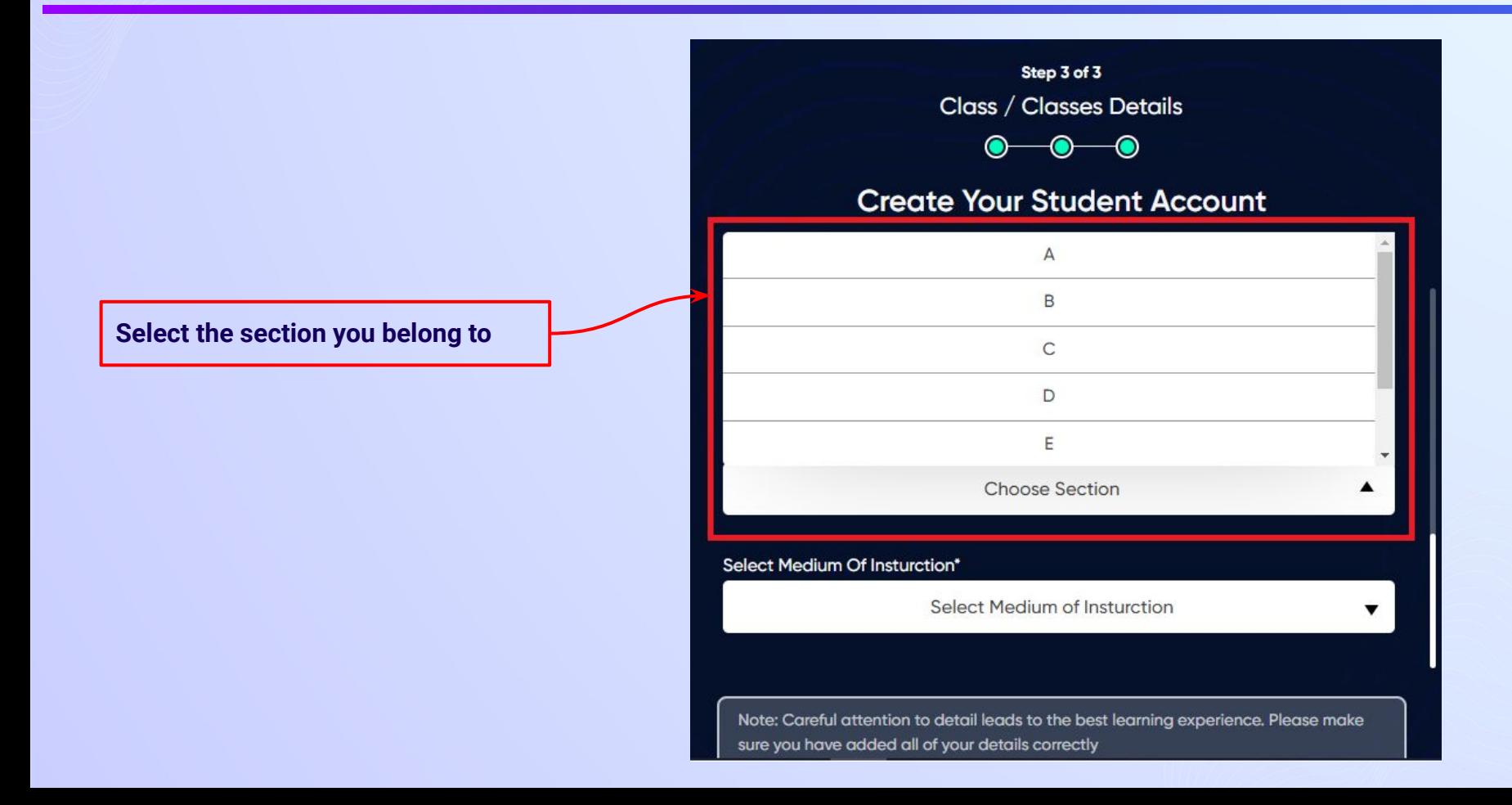

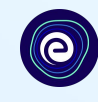

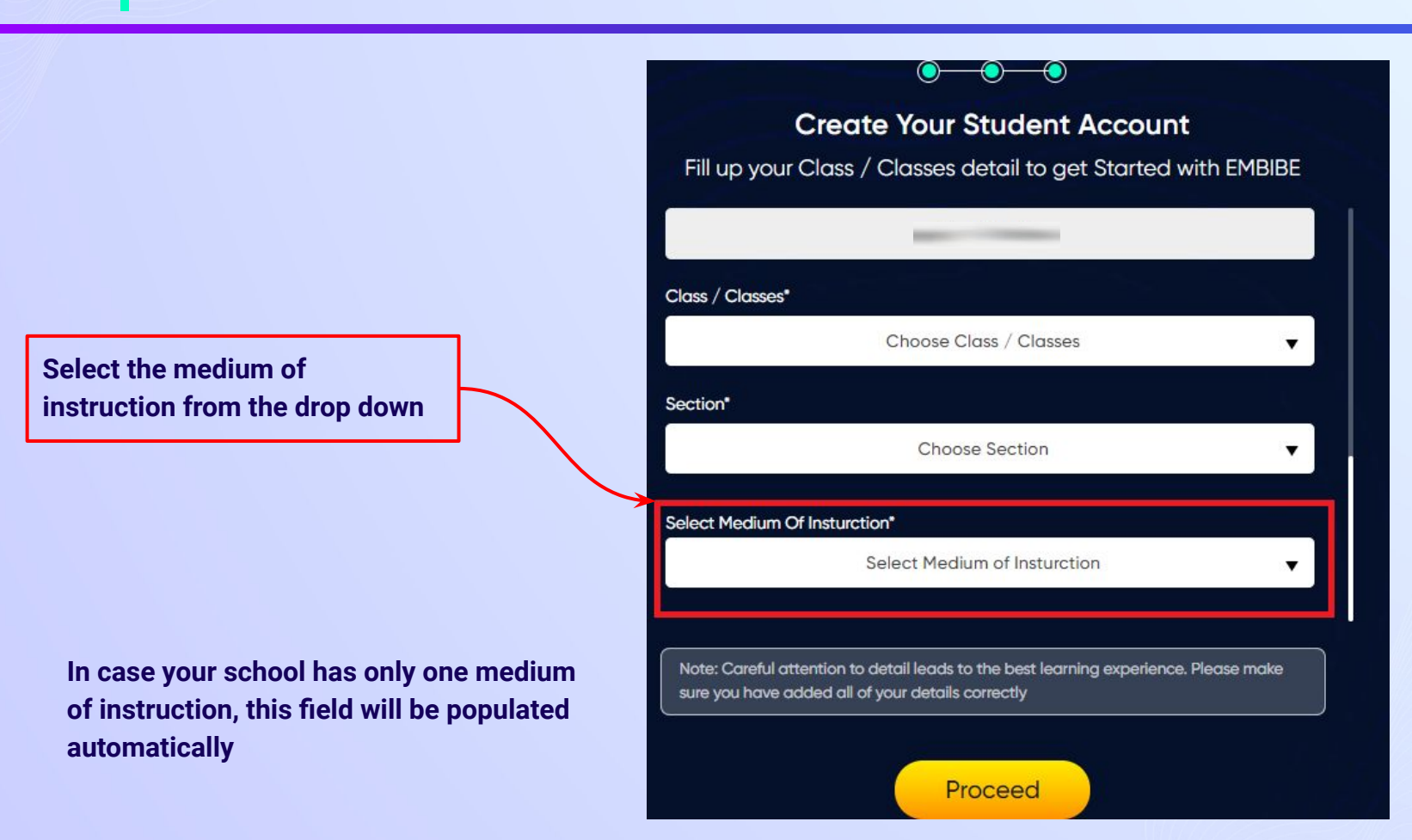

*STEP 32 Click on the Proceed button.*

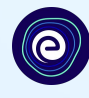

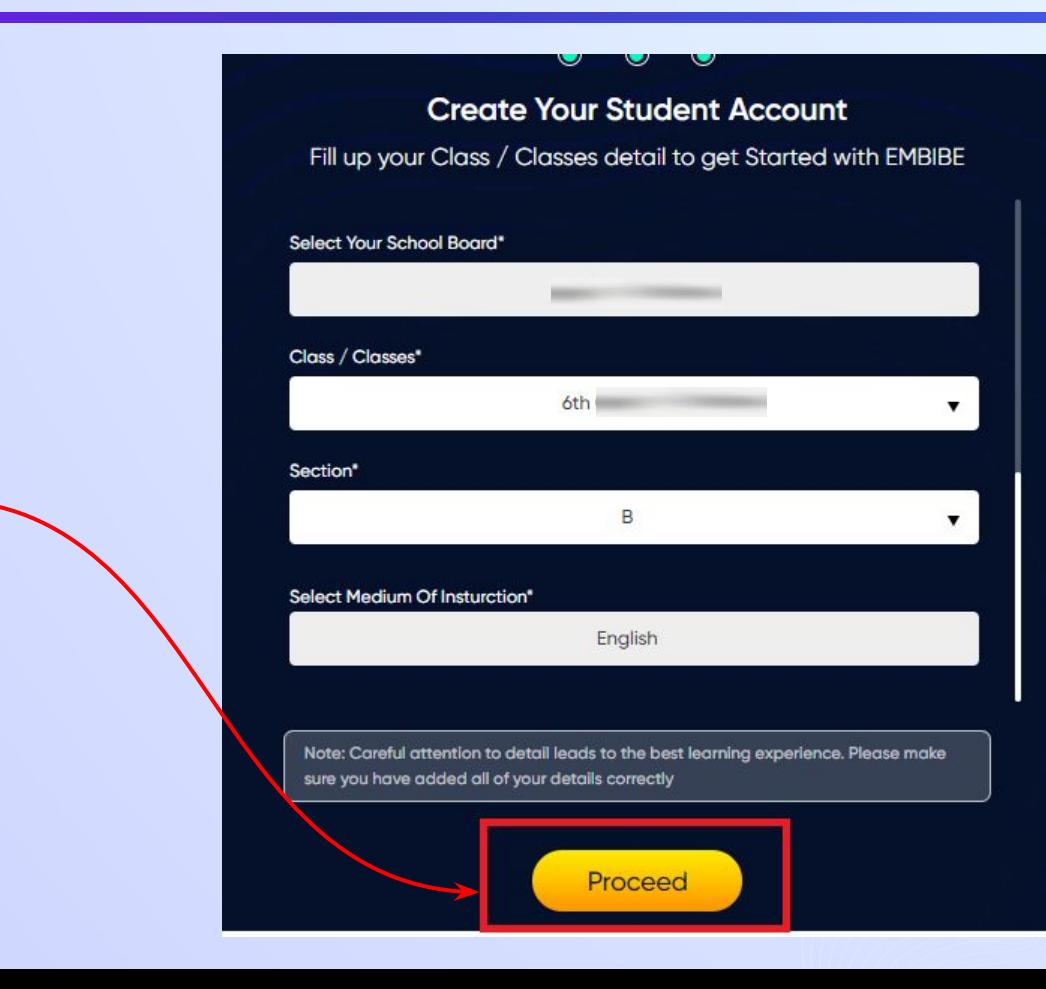

**Click on the Proceed button**

### **You will land on the homepage of the Embibe Student App**

**Test** 

Practice

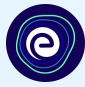

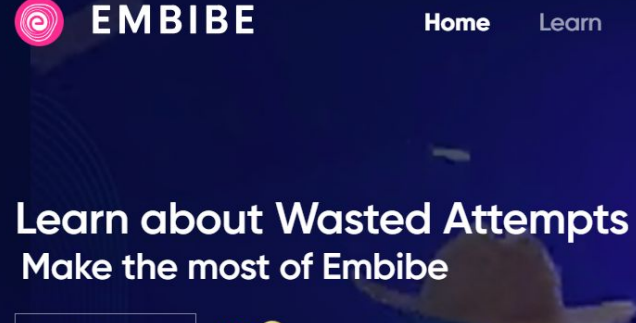

80 Q  $\bullet$  1 min 35 sec

**O** Watch

The wasted attempts take away precious marks as these are incorrect attempts made in hurry. The video below will give you an insight on how to minimise such attempts.

### **ATTEMPTS** Let's Know them and avoid them

MASTED

Achieve

 $\alpha$ 

10th Meghala...

 $Q$  2.2 K

 $\Delta$ 

Ask a Doubt

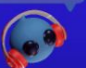

**MY HOME** 

**REVISION LISTS** 

**MY TIMELINE** 

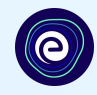

## **STEP-BY-STEP LOGIN PROCESS TO EMBIBE STUDENT PLATFORM**

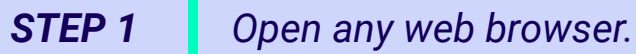

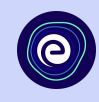

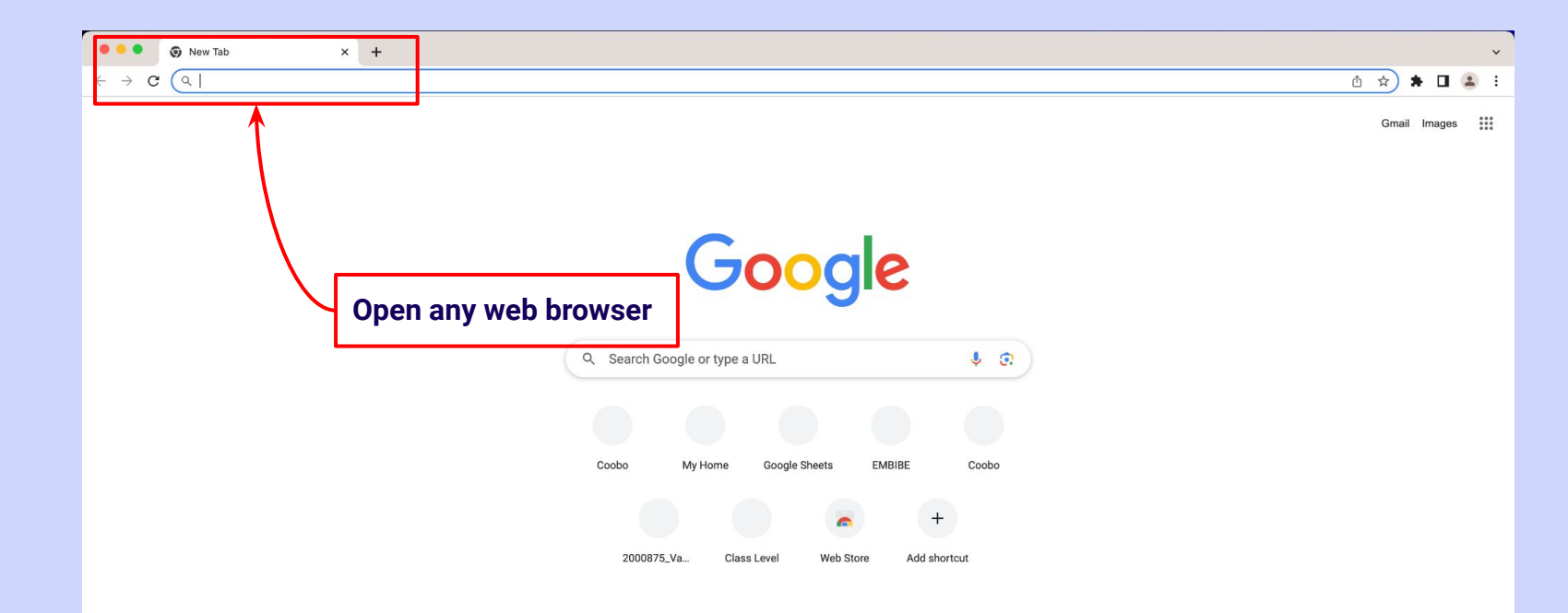

 $\blacktriangleright$  Customise Chrome

# *STEP 2 Type the URL* **<https://gov.embibe.com/meghalaya>** *in the browser.*

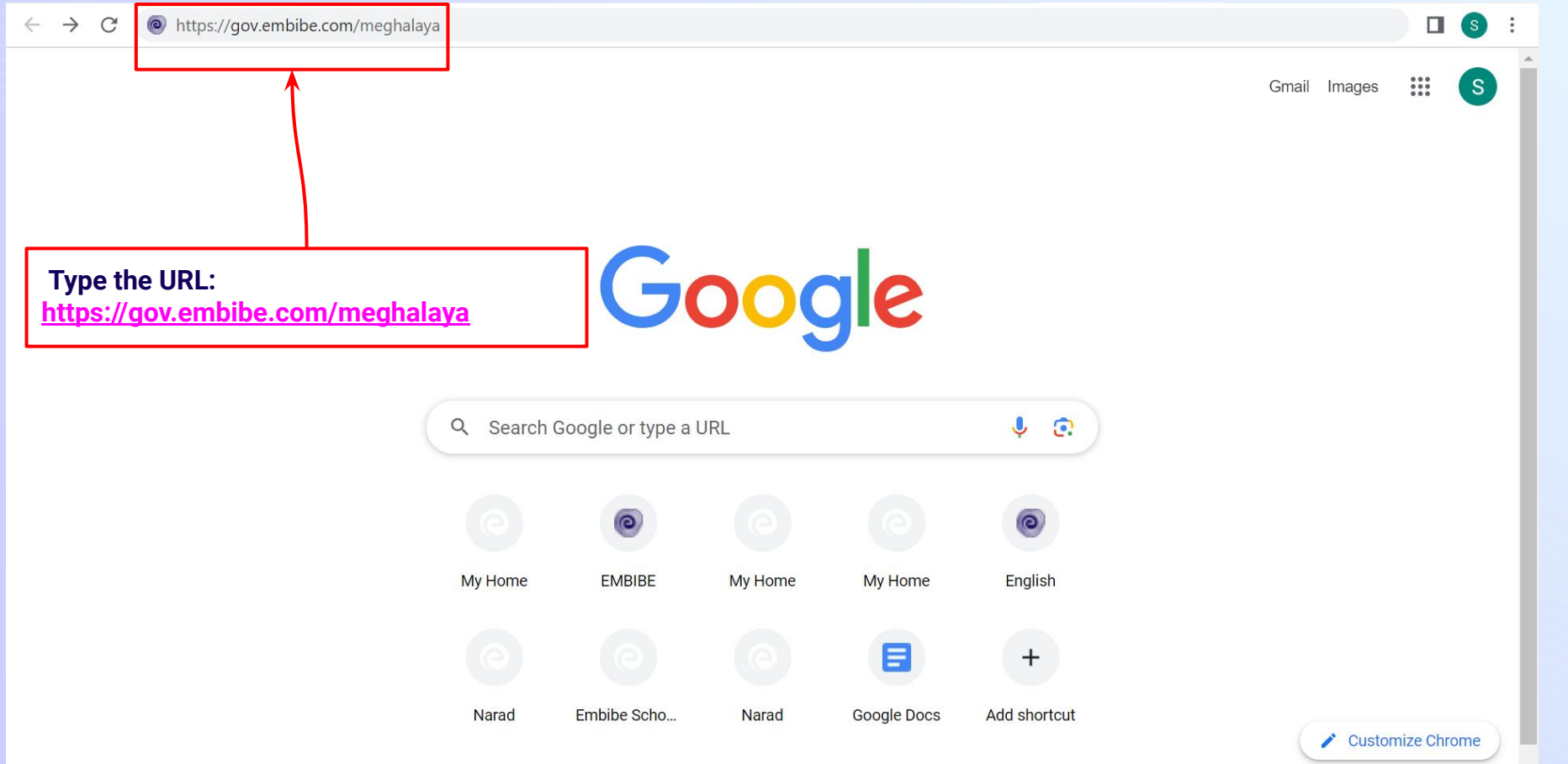

۰

٠

#### **O**EMBIBE

**Delivering personalised** education for every achiever in the land of Silverine Swer Journey of making every student self-reliant through excellent education

**Student Registration Student Login** Personalised Learning for 6th to 12th Meghalaya Board & Many More Exams

**8th MBOSE SSLC** 9th MBOSE SSLC 10th MBOSE **SSLC** 

**TEST** 

11th MBOSE **HSSLC** 

**ACHIEVE** 

12th MBOSE **HSSLC** 

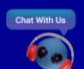

**PRACTICE** 

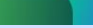

**Click on Student**

ASK

Student

Educator

#### **O**EMBIBE

۰

٠

**Delivering personalised** education for every achiever in the land of Silverine Swer Journey of making every student self-reliant through excellent education

**Student Login** 

**PRACTICE** 

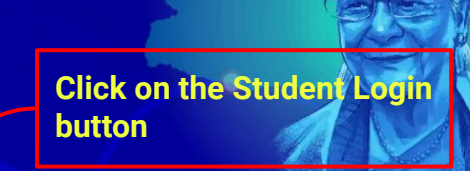

Personalised Learning for 6th to 12th Meghalaya Board & Many More Exams

**8th MBOSE SSLC** 9th MBOSE SSLC

**Student Registration** 

٠

10th MBOSE **SSLC** 

**TEST** 

11th MBOSE **HSSLC** 

**ACHIEVE** 

12th MBOSE **HSSLC** 

Student

Educator

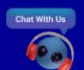

**LEARN** 

ASK

#### *STEP 5 Enter the Mobile Number/Email ID and Password.*

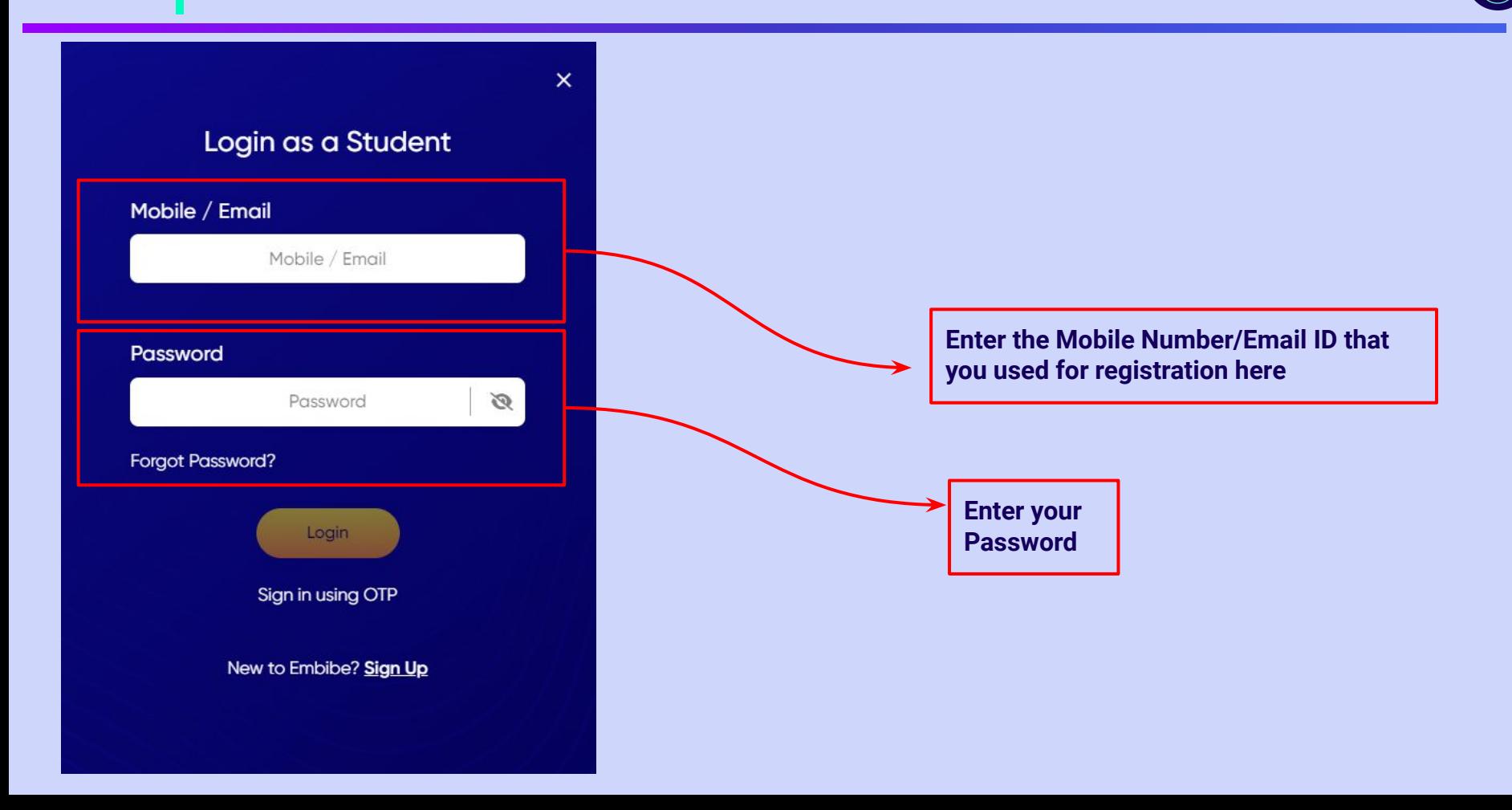

e

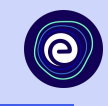

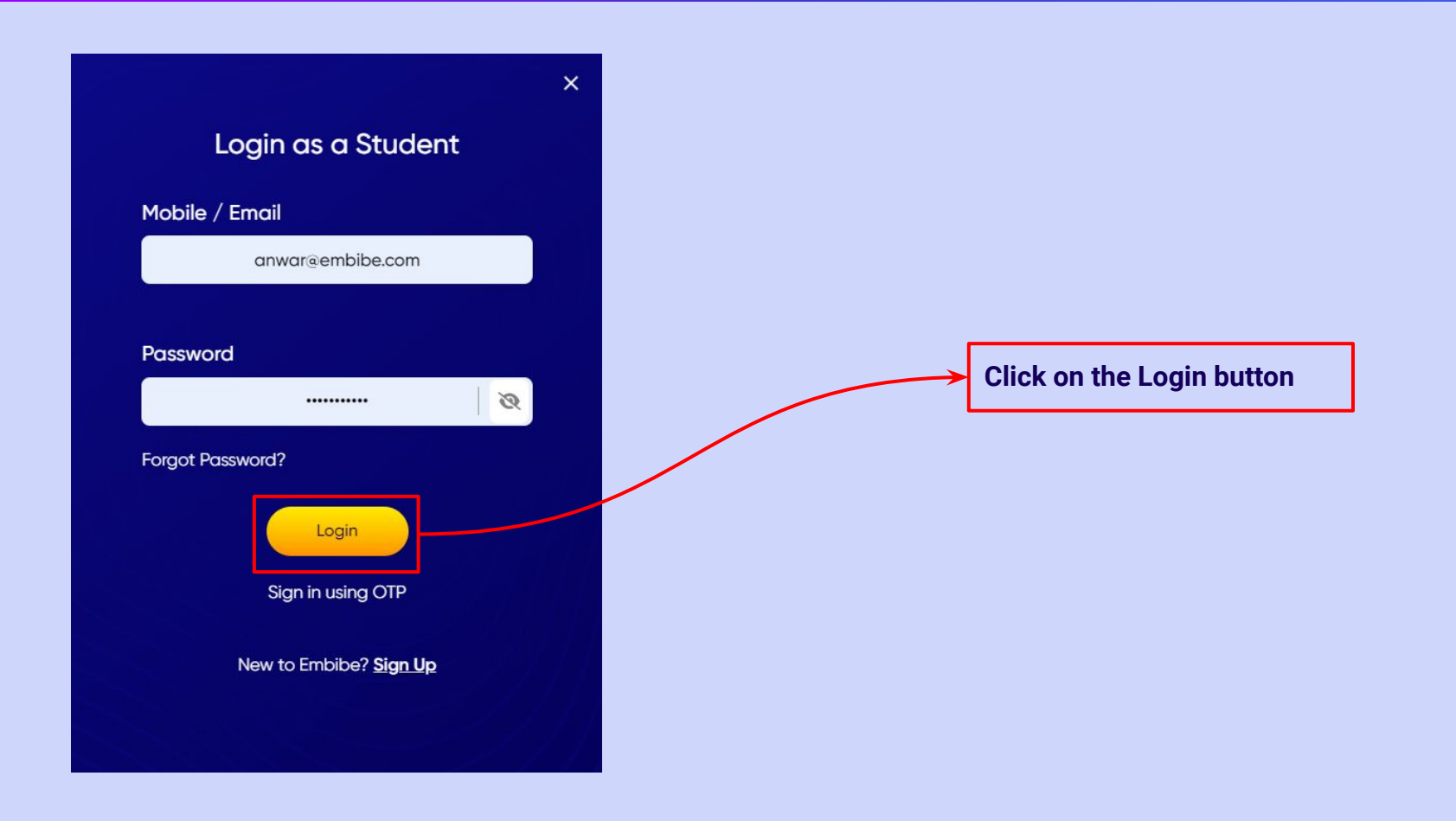

### **You will land on the homepage of the Embibe Student App**

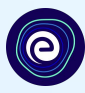

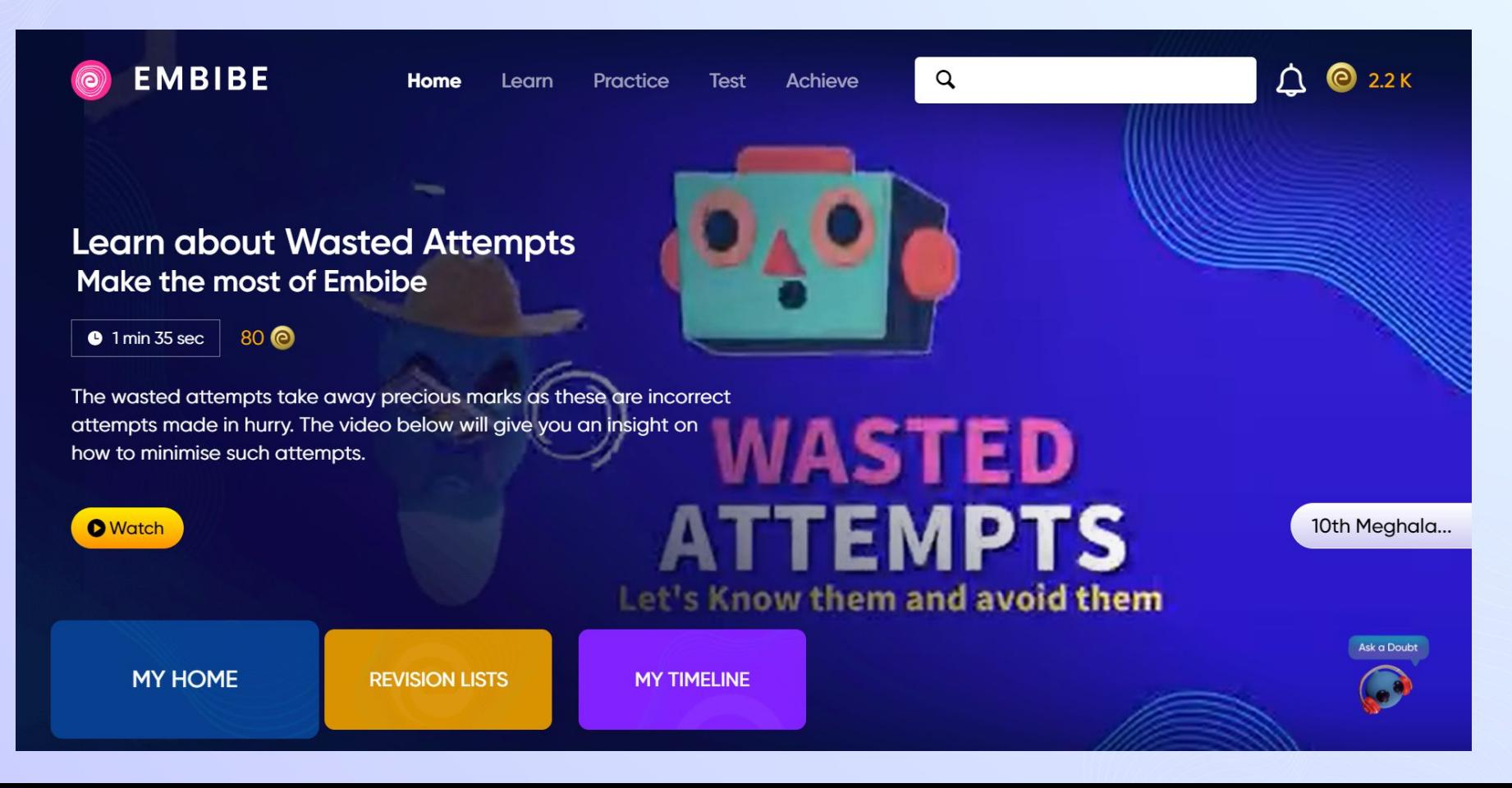

## **STEP-BY-STEP PROCESS TO DOWNLOAD EMBIBE STUDENT APP**

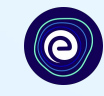

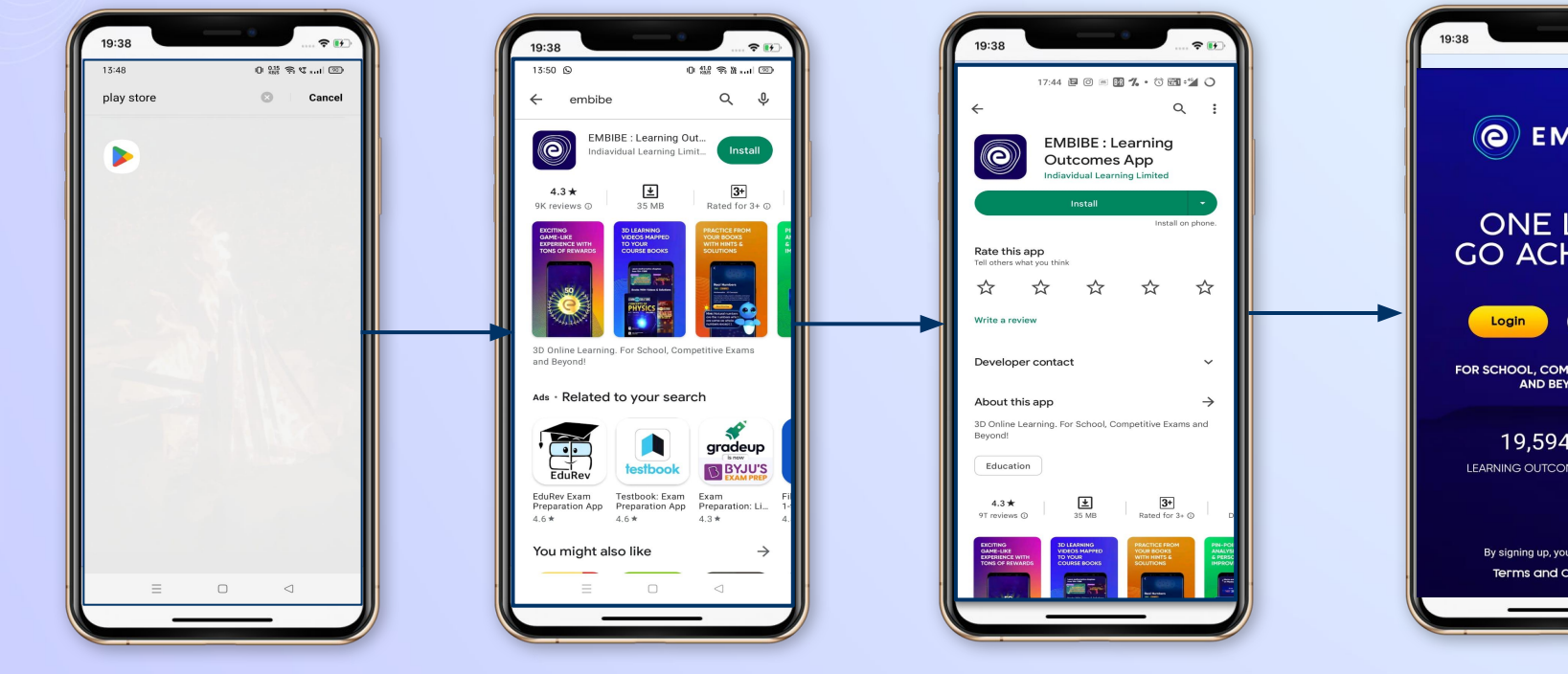

**Go To Play Store Search For Embibe** 

**App**

**Click to install and Download the app in your phone**

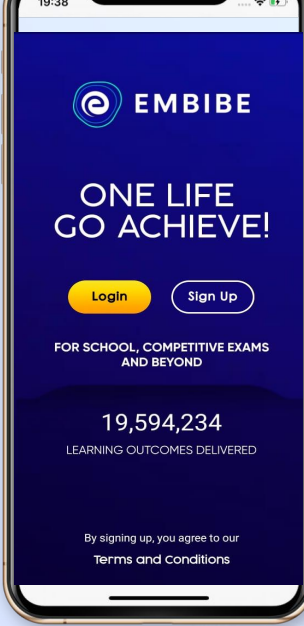

**Open App and Click Login** 

**Proceed**

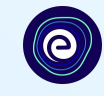

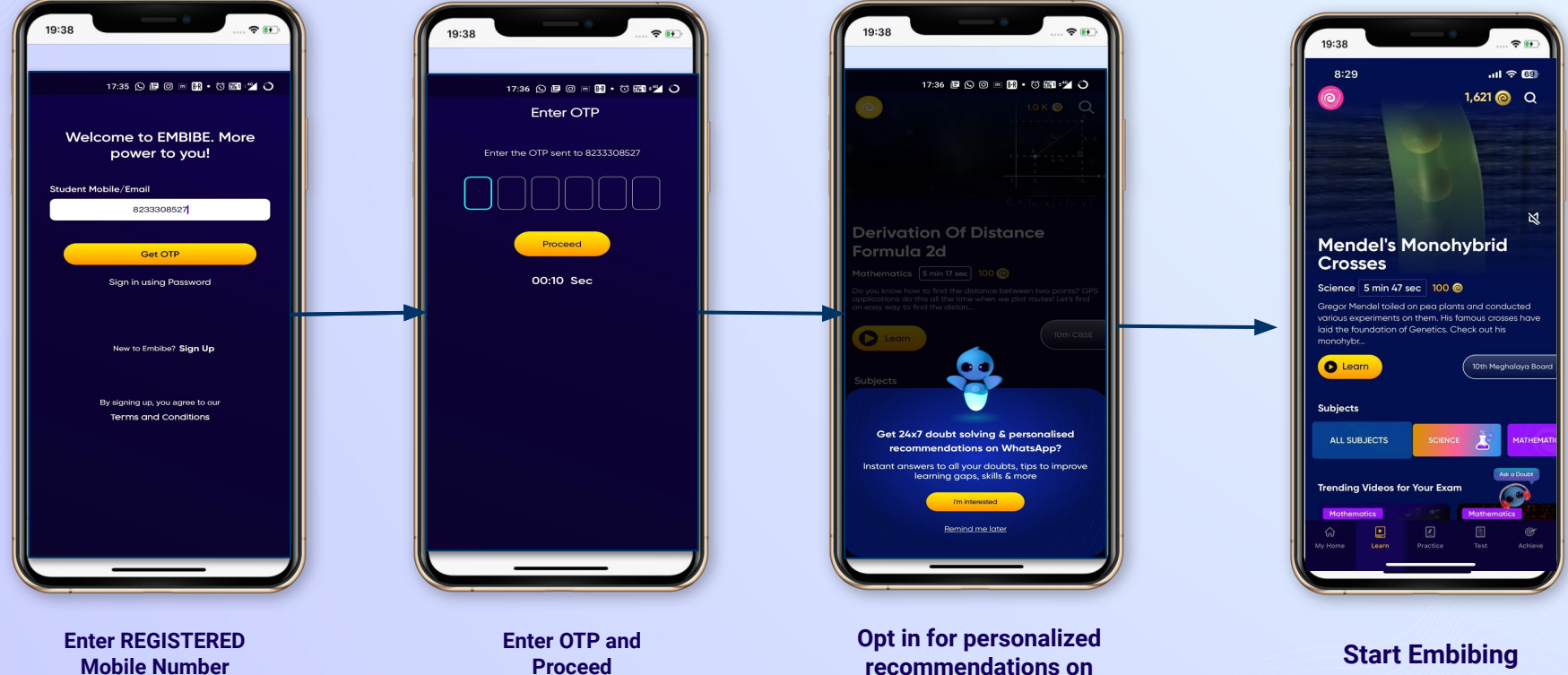

**Whatsapp** 

**Mobile Number** 

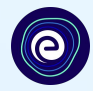

### **STUDENT APP** Delivering personalised learning to every student!

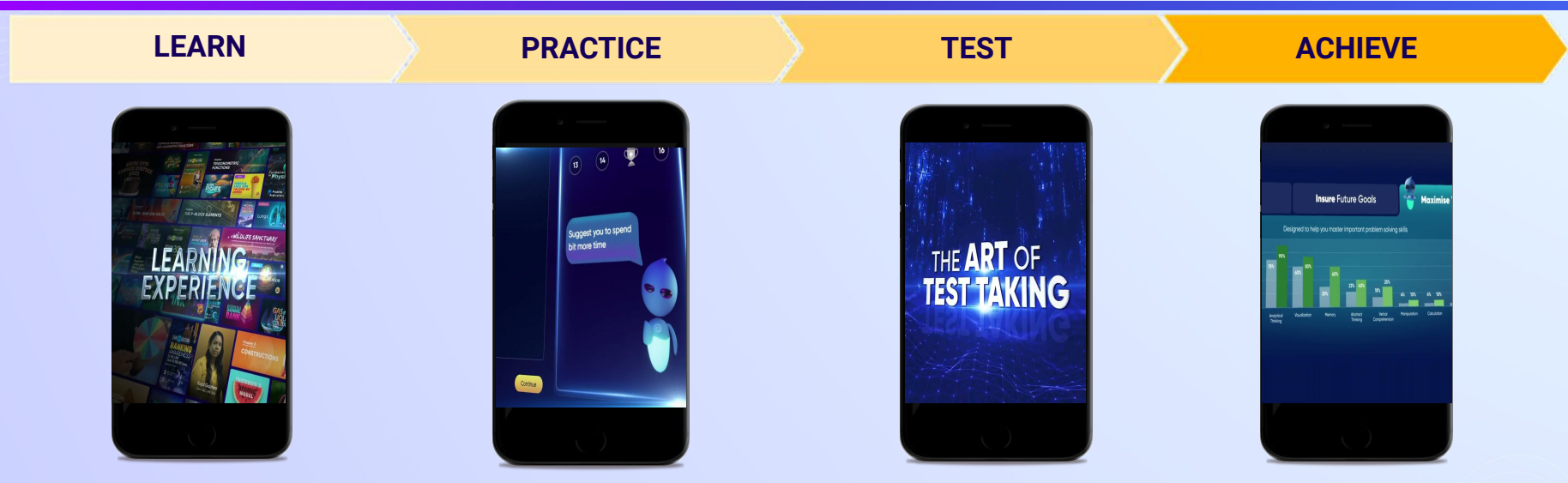

- **Video-based learning aligned with your reference books**
- **● Owned high-resolution 3D animated explainer videos**
- **● Feature videos curated from YouTube to enhance learning 25K+ videos on the platform**
- **● Adaptive AI-powered practice ● Practice from popular books**
- **● Practice previous year's questions**
- **● Created over 2.5M questions**
- **● Chapter, subject, and full tests**
- **● Attempt previous years papers**
- **● Create your own test.**
- **● Over 54K preset tests**
- **● Leveraging a diagnostic test to assess knowledge gaps**
- **● Predicting improvement in scores basis learning pace**
- **● Creating a personalized achievement journey**
- **● Getting students to start their journey & playing back progress**

**● 9K+ owned videos**